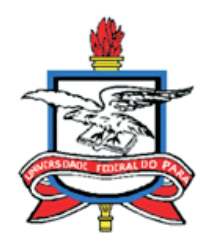

## UNIVERSIDADE FEDERAL DO PARÁ INSTITUTO DE CIÊNCIAS EXATAS E NATURAIS PROGRAMA DE PÓS-GRADUAÇÃO EM MATEMÁTICA E ESTATÍSTICA MESTRADO PROFISSIONAL EM MATEMÁTICA

CARLOS EDUARDO BORGES DE CASTRO

## O ESTUDO DE ALGUMAS FUNÇÕES ELEMENTARES COM O GEOGEBRA

BELÉM 2016

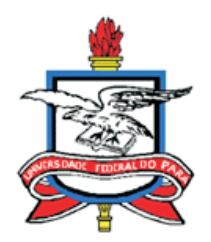

## UNIVERSIDADE FEDERAL DO PARÁ INSTITUTO DE CIÊNCIAS EXATAS E NATURAIS PROGRAMA DE PÓS-GRADUAÇÃO EM MATEMÁTICA E ESTATÍSTICA MESTRADO PROFISSIONAL EM MATEMÁTICA

CARLOS EDUARDO BORGES DE CASTRO

## O ESTUDO DE ALGUMAS FUNÇÕES ELEMENTARES COM O GEOGEBRA

Trabalho de conclusão de Curso apresentado como requisito parcial para obtenção do grau de mestre em Matemática pelo programa de mestrado profissional(PROFMAT/IMPA) da Universidade Federal do Pará.

Orientadora: Prof<sup>a</sup>. Dr<sup>a</sup>. Joelma Morbach

Castro, Carlos Eduardo Borges de, 1981 -

O Estudo de algumas funções elementares com o geogebra / Carlos Eduardo Borges de Castro. - 2016.

Orientador: Profa. Dra Joelma Morbach.

Dissertação (Mestrado) - Universidade Federal do Pará, Instituto de Ciências Exatas e Naturais, Programa de Pós-Graduação em Matemática (Mestrado Profissional), Belém, 2016.

1. Funções (Matemática). 2. Função afim. 3. Função quadrática.

4. Geogebra. I. Título.

CDD 22. ed. 511.326

#### CERTIFICADO DE AVALIAÇÃO

#### CARLOS EDUARDO BORGES DE CASTRO

### O ESTUDO DE ALGUMAS FUNÇÕES ELEMENTARES COM O **GEOGEBRA**

Trabalho de conclusão de Curso apresentado como requisito parcial para obtenção do grau de mestre em Matemática pelo programa de mestrado profissional(PROFMAT/IMPA)da Universidade Federal do Pará. Avaliado pela seguinte banca examinadora:

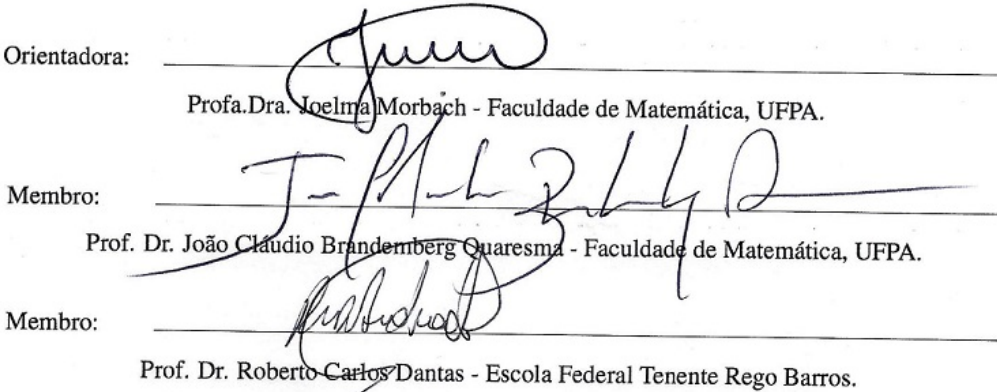

DATA DA AVALIAÇÃO: <u>27/06/2016</u><br>conceito: <u>APROVADO</u>

 $\rm ii$ 

Este trabalho conclusão de curso é dedicado a minha família, pela compreensão e estimulo.

#### AGRADECIMENTOS

Primeiramente a Deus pela vida e pela saúde.

A minha mãe, Maria de Loudes, por tudo que fez por mim durante toda minha vida.

A minha esposa, Priscylla, pela compreensão e apoio durante todo curso.

A todos os professores do PROFMAT pelo enorme ensinamento.

Aos docentes que aceitaram participar desta banca examinadora e contribuíram com suas orientações e correções.

Ao companheiro de curso Márcio Rodrigo da Rocha Pinheiro pela ajuda nos momentos difíceis.

Ao meu amigo e companheiro de curso Rogério Sena por toda a ajuda durante o curso.

Ao meu amigo Márcio Nascimento dos Santos pelo seu companheirismo e ajuda.

A Profa.Dra. Joelma Morbach por toda a contribuição e orientação nesse trabalho.

*"Felicidade é a certeza de que a nossa vida não está se passando inutilmente."*

Érico Veríssimo

#### RESUMO

A presente produção científica vem apresentar uma proposta de uso do software GEOGEBRA para o ensino de gráficos de funções elementares ensinadas no 9º ano. Inicialmente fizemos uma abordagem sobre a utilização da informática nas escolas, mostrando algumas potencialidades desse uso no processo de ensino e aprendizagem, esplanaremos o funcionamento do aplicativo geogebra destacando as suas principais características. Exploramos o estudo de gráficos de funções afim e quadrática no geogebra de forma dinâmica e colocamos propostas de atividades para serem desenvolvidas por professores e alunos.

Palavras-chave: Informática, Aprendizagem, Geogebra, Dinâmica, Funções.

#### ABSTRACT

This scientific production is presenting a proposal for use of GeoGebra software to the teaching of graphics elementary functions taught in the 9th grade . Initially we will approach on the use of information technology in schools , showing all the potential of this use in the process of teaching and learning, will show in detail the functioning of geogebra application highlighting its main features . Explore the study of functions and related quadratic graphics in dynamically geogebra and put activities proposed to be developed by teachers and students

Key-works:Computer , Learning , Geogebra , Dynamic, Functions .

# Lista de Figuras

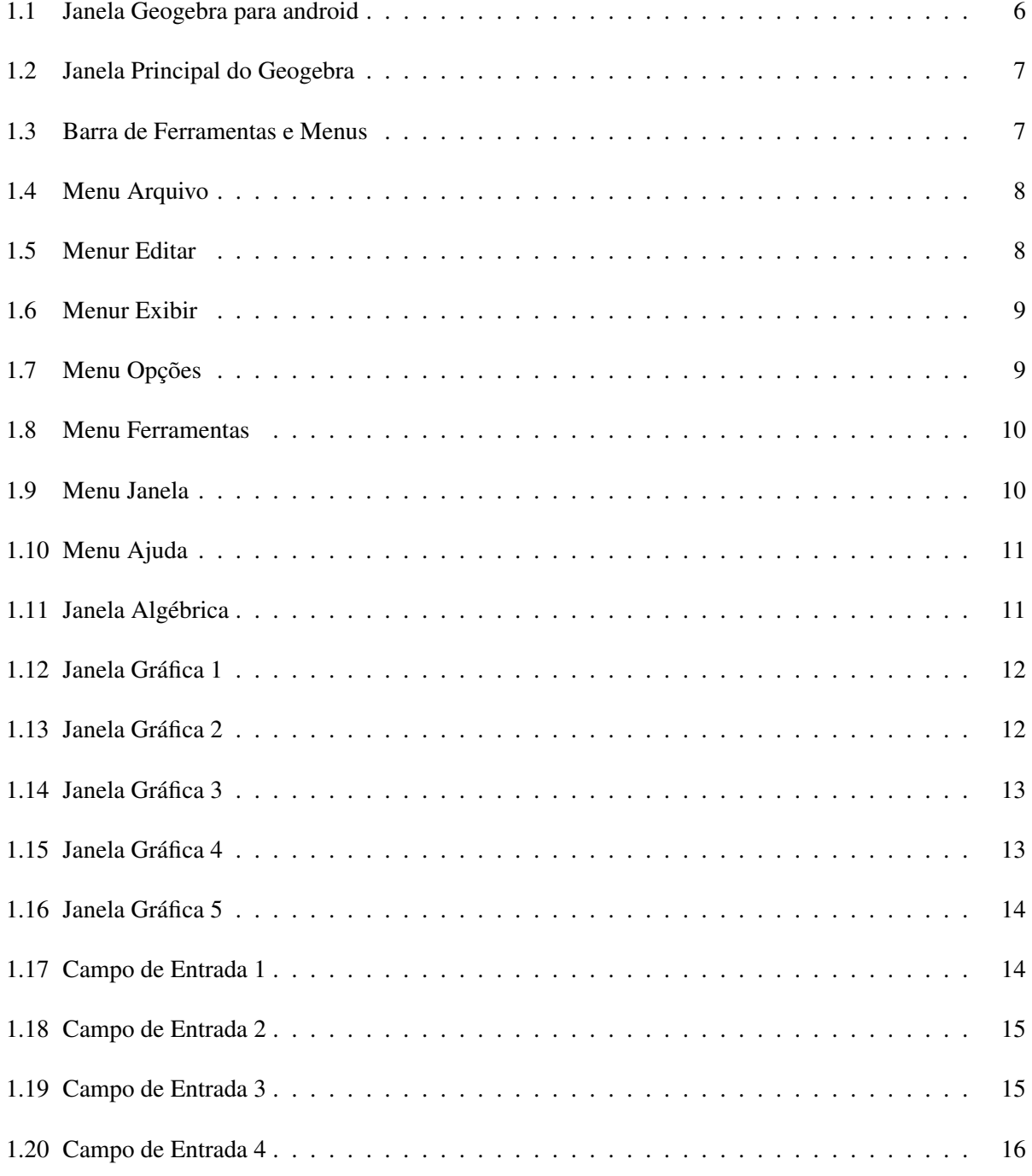

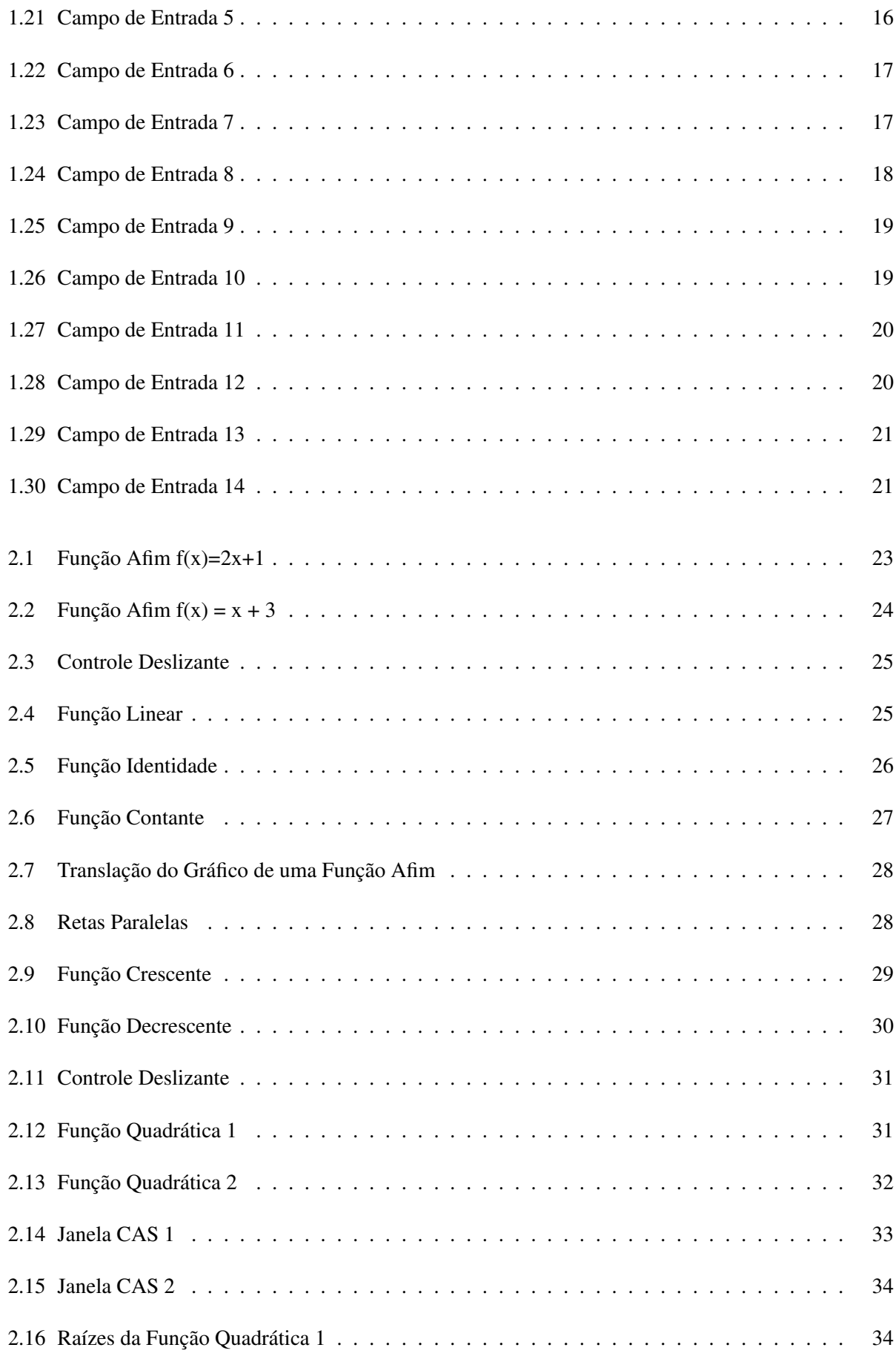

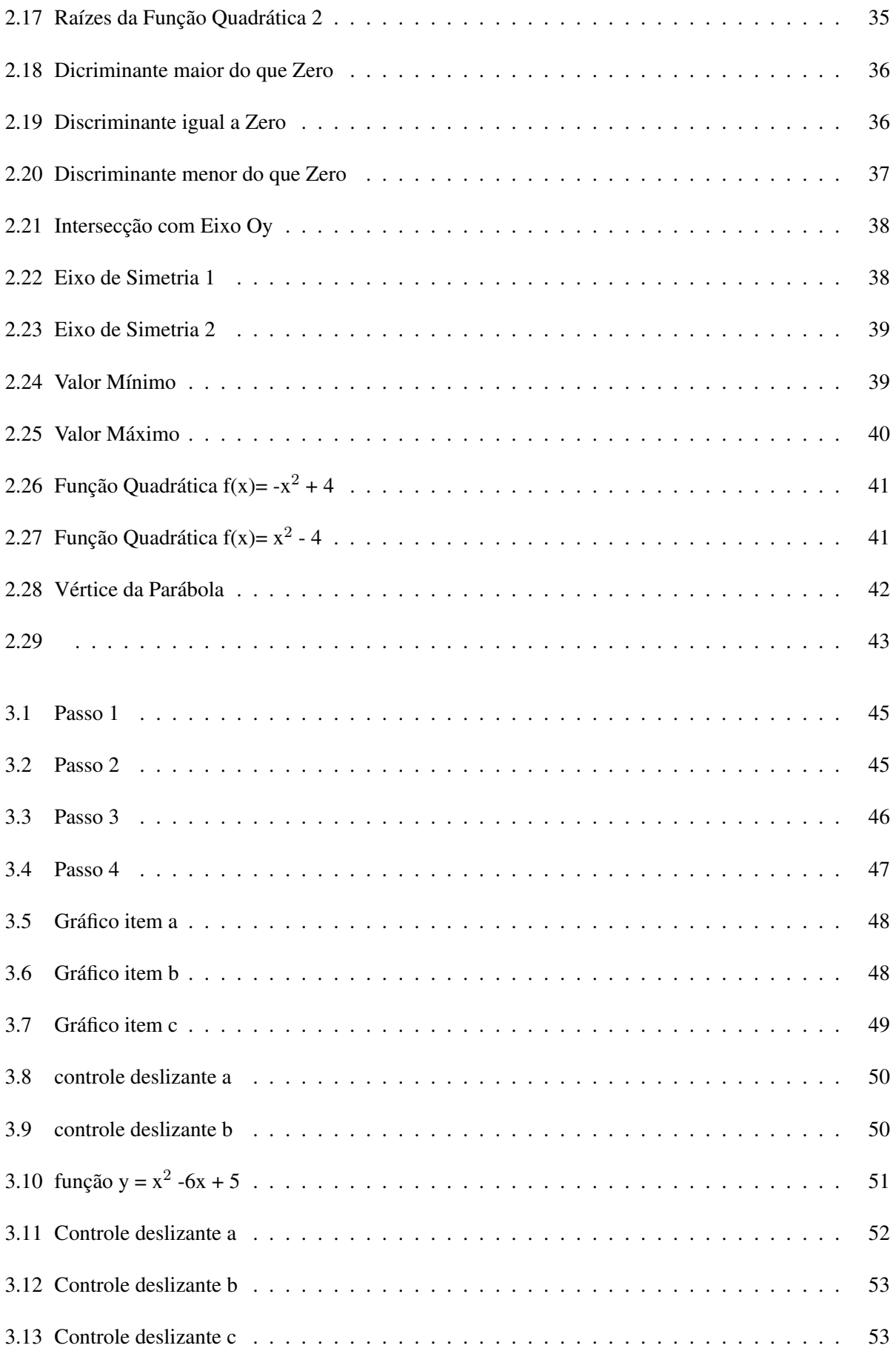

# Sumário

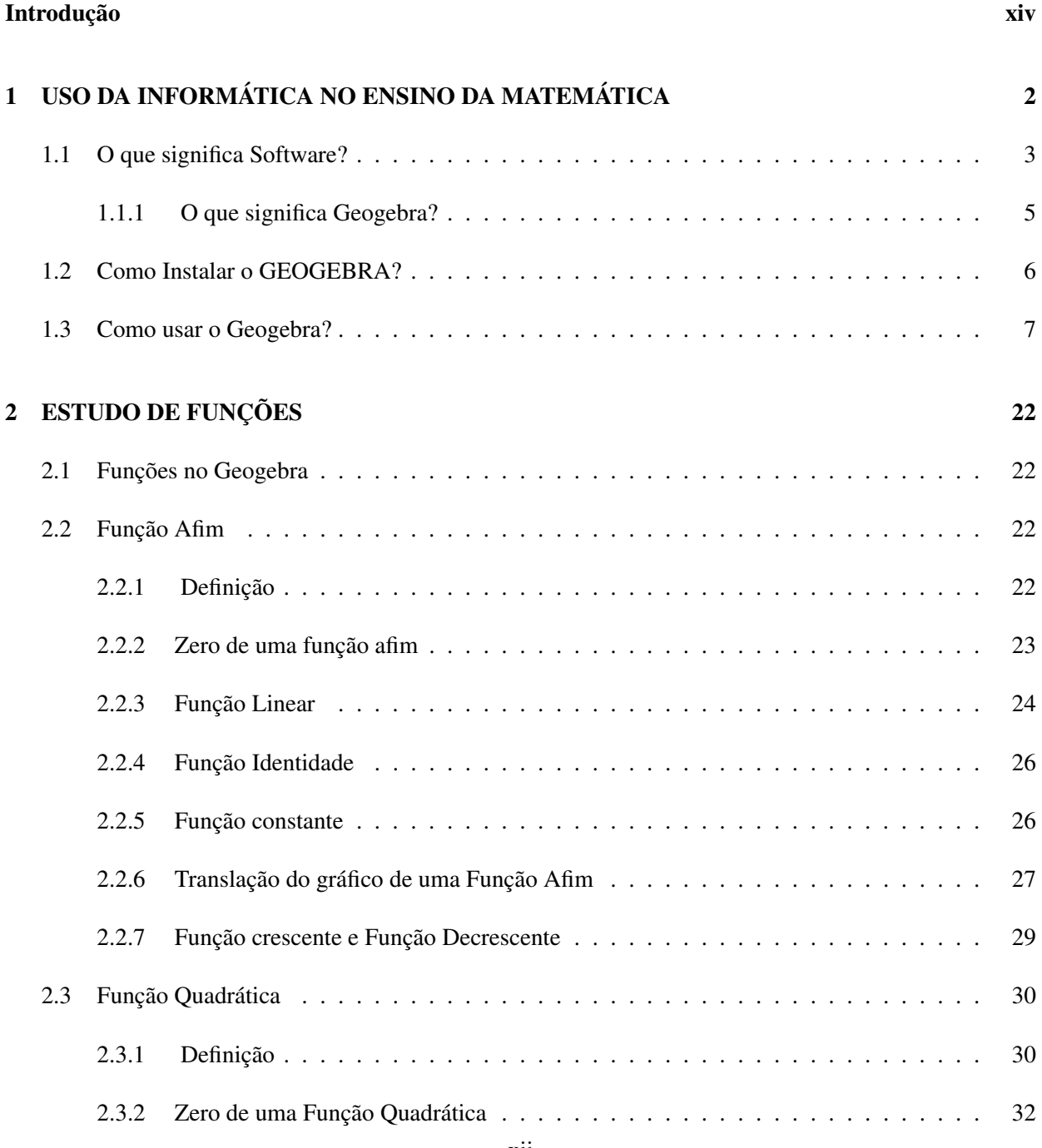

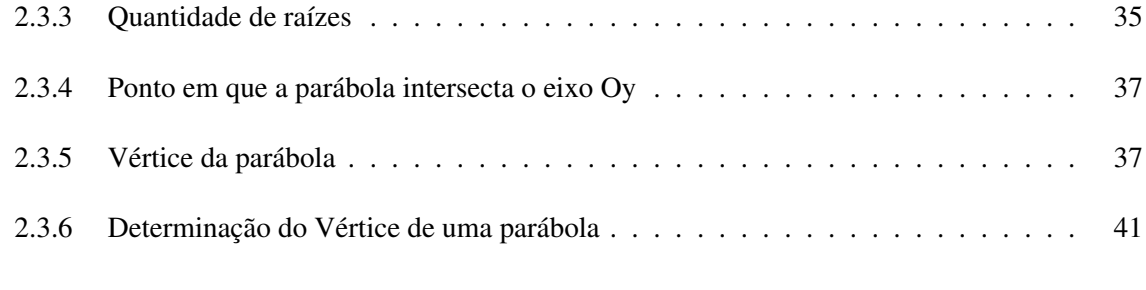

#### 3 PROPOSTAS DE ATIVIDADES 44

## Introdução

Este trabalho é constituído de questões que tratam da utilização da informática nas escolas, o objetivo é mostrar nesta redação que essa utilização apresenta um potencial no sentido de interesse dos alunos, já que cada vez mais os aparelhos eletrônicos fazem parte do cotidiano deles. Posto isso, inicialmente faremos uma abordagem no sentido da utilização desses recursos computacionais em sala de aula. Por outro lado é importante destacar que a inserção desses recursos computacionais não desqualificam quaisquer outros recursos utilizados. Além disso, o obejetivo desse trabalho é ampliar a divulgação do estudo em torno dessa ferramenta, buscando estreitar sua viabilidade para ser utilizado como recurso didático nas escolas.

Destacamos a importância da Informática no Ensino de Matemática e elementos que subsidiaram a escolha do software. Apresentamos ainda o software, mostrando a sua finalidade, como instalá-lo e todas as funções que ele possui. Mostramos de forma geral o funcionamento do aplicativo Geogebra, como um tutorial básico para a sua utilização, tendo como objetivo o desenvolvimento do estudo de funções no próprio Geogebra, destacando principalmente a análise gráfica das funções afim e quadrática, além de explorar as relações algébricas dessas funções no que diz respeito as definições, as características e propriedades.

A abordagem das funções a partir do Geogebra foi motivada, principalmente, por termos, hoje, nas escolas públicas do estado do Pará, uma nova realidade a ser explorada, pois as mesmas, na sua maioria, já contam com laboratórios de informática e percebe-se que não são utilizados como deveriam. Além disso, segundo pesquisa realizada em [4] por meio da internet através do site www.survio.com, com uma amostra de 100 professores da educação básica do município de Belém vemos que grande parte dos entrevistados trabalha a mais de 10 anos na educação básica, 91% deles conhecem o programa mas não consideram bom o seu conhecimento no manuseio. Apenas 52% dizem já terem utilizado o programa e destes a maioria aprendeu o programa na graduação ou pós-graduação, os demais aprenderam sozinhos ou em video tutoriais na internet.

O GEOGEBRA é disponibilizado nos laboratórios de informática pelo governo do estado, porém os professores não receberam treinamento e possuem dificuldades de manuseio, por isso que poucos utilizam frequentemente o software no seu dia-a-dia mesmo reconhecendo que o programa facilita o ensino e o aprendizado.

Por fim, podemos destacar as algumas experiências já realizadas com os alunos em duas escolas, uma particular e outra pública. Apesar dessas escolas não possuirem laboratório de informática, apresentamos o aplicativo exporto em Datashow e desensolvemos algumas atividades propostas de funções com GEOGE-BRA, percebemos que os alunos mostraram bastante interesse pelo aplicativo e pelo assunto proposto.

## Capítulo 1

# USO DA INFORMÁTICA NO ENSINO DA MATEMÁTICA

A informática vem se tornando cada vez mais presente em nosso dia-a-dia e o uso das mídias, como computadores, celulares, tablets e outros aparelhos eletrônicos aparecem com uma freqüência cada vez maior na rotina dos alunos e conseqüentemente na rotina das escolas também. Dessa forma, esta presença crescente pode ser usada como estratégia no desenvolvimento do processo de ensino-aprendizagem. A informática pode auxiliar bastante o professor na construção de metodologias para o ensino da matemática, além disso a introdução da informática amplia as formas de utilização de recursos didáticos no trabalho dos professores em sala de aula, já que cria novas possibilidades para seu desenvolvimento profissional.

*É possível perceber no cotidiano pedagógico uma certa expectativa, por parte de professores, quanto à vontade de utilizar os novos recursos da informática na educação. Muitas vezes, essas expectativas até mesmo se transforma em sentimento de insegurança ou de resistência em alterar a prática de ensino. Nesse caso, tal como acontece na sociedade, alguns se reservam o direito de se colocarem à margem das transformações induzidas pela tecnologia e certamente passam a ter menos condições de vivenciarem a nova ordem profissional. Por outro lado, grande parte dos professores percebe a necessidade de aprimorar suas estratégias didáticas através do computador. Mesmo identificando dificuldades relativas à formação, percebe-se a existência de uma consciência voltada para busca de propostas que possam atender a problemas lançados pela sociedade da informação. Essa expectativa nasce na prática e se desenvolve a partir de intenção de participar de uma educação compatível com atualidade. Esse sentimento pode ser identificado pela grande procura, que normalmente ocorre, em palestras voltadas para essa temática, por ocasião da realização dos congressos educacionais.*[7]

Por outro lado esses recursos em sala de aula criam uma relação mais proxima dos alunos com conteúdos mais complexos da matemática, sendo que a forma interativa e dinâmica que esses recursos computacionais são desenvolvidos provocam uma motivação na busca do aprendizado dos alunos, além disso, a utilização de atividades lúdicas na Matemática e de materiais concretos é totalmente relacionada ao desenvolvimento cognitivo dos alunos. O estudo em questão busca prestar uma contribuição e/ou discussão para o tema do uso da informática no ensino da matemática, uma vez que se preocupa em mostrar detalhadamente um desses recursos computacionais, que é o software Geogebra, evidenciando suas principais características e potencialidades.

#### 1.1 O que significa Software?

Entre os diversos recursos computacionais existentes na área da matemática podemos destacar os softwares, software é uma sequência de instruções escritas para serem interpretadas por um computador com o objetivo de executar tarefas específicas. Também pode ser definido como os programas que comandam o funcionamento de um computador. Em um computador, o software é classificado como a parte lógica cuja função é fornecer instruções para o hardware. O hardware é toda a parte física que constitui o computador, por exemplo, a CPU, a memória e os dispositivos de entrada e saída. O software é constituído por todos os programas que existem para um referido sistema. O termo inglês "software"foi usado pela primeira vez em 1958 em um artigo escrito pelo cientista americano John Wilder Tukey.

Devemos seguir os passos da tecnologia através da construção de conteúdos e do aprendizado, mas a tecnologia não poderá substituir o educador, sendo assim o principal objetivo de um software educacional é servir de ferramenta auxiliar na construção do conhecimento e para isso devemos analisá-lo sob um aspecto mais construtivista, onde o mesmo possa despertar o usuário, que gere um novo conhecimento, que provoque mudanças em seu cotidiano, que o faça interagir, solidificando sua aprendizagem e para isso ocorrer é necessário que o software possua algumas estruturas pedagógicas assim discriminadas:

- Promova a concentração e motivação no usuário;
- Ambientalize o desenvolvimento das competências e habilidades;
- Respeite o ritmo da aprendizagem individual;
- Autonomia para que o usuário construa seu conhecimento;
- Proporcione interatividade:
- Contextualize de acordo com a proposta apresentada.
- É necessário também que possua algumas características técnicas como:
- A Compatibilidade;
- Fácil Portabilidade;
- Critérios para sua instalação;
- Uma interface bem atrativa;
- Manuseio Fácil;
- Ferramentas Auto Explicativas;
- Apresente tutorial e menus que ajudem o usuário no aprendizado;
- Opção para salvamento,registro e para impressão.

Feita esta analise, verificou-se que o software educacional utilizado neste estudo, assim chamado "Geogebra" apresentou todas essas estruturas essenciais, o qualificando como ferramenta adequada aos objetivos que se pretende atingir.

#### 1.1.1 O que significa Geogebra?

Esse trabalho dará enfoque ao software GEOGEBRA, GeoGebra tem origem da união das palavras Geometria e Álgebra, é um aplicativo de matemática dinâmica que reúne geometria, álgebra e cálculo. Ele foi desenvolvido por Markus Hohenwarter da Universidade de Salzburg para educação matemática nas escolas, para ser utilizado em ambiente de sala de aula. O geogebra recebeu diversos prêmios educacionais na Europa e nos Estados Unidos. O projeto foi iniciado em 2001, e tem prosseguido em desenvolvimento na Florida Atlantic University. Sua distribuição é livre, nos termos da GNU General Public License, e é escrito em linguagem Java, o que lhe permite estar disponível em várias plataformas. O programa permite realizar construções geométricas com a utilização de pontos, retas, segmentos de reta, polígonos etc., assim como permite inserir funções e alterar todos esses objetos dinamicamente. Equações e coordenadas também podem ser diretamente inseridas. Portanto, o GeoGebra é capaz de lidar com variáveis para números, pontos, vetores, derivar e integrar funções, e ainda oferecer comandos para se encontrar raízes e pontos extremos de uma função. Com isto, o programa reúne as ferramentas tradicionais de geometria com outras mais adequadas à álgebra e ao cálculo. Isto tem a vantagem didática de representar, ao mesmo tempo e em um único ambiente visual, as características geométricas e algébricas de um mesmo objeto. A partir da versão 5.0 também é possível trabalhar com geometria em três dimensões.

As características principais são: programa livre e de código aberto; gráfico, álgebra e tabelas são conectados dinamicamente; interface fácil de usar, mas com poderosos recursos;ferramentas de autoria para criar materiais de ensino exibidos como páginas da internet; disponíveis em vários idiomas para milhões de usuários ao redor do mundo.

Por ser um software livre, ele pode ser usado, copiado, estudado, modificado e redistribuído pelos usuários gratuitamente. Seus usuários possuem livre acesso ao código fonte do software e podem aperfeiçoa-lo e altera-lo conforme suas necessidades.É pertinente destacar e comentar sobre uma de suas plataformas de uso, que é o funcionamento em dispositivos com sistema android versão 4.0 ou superior, o que é de grande importância, visto que na atualidade os alunos, podem até não possuir um computador em suas residências, mas a maioria deles possuem aparelhos com tais requisitos, facilitando o trabalho do educador na utilização de uma ferramenta tecnológica educacional bem próxima a realidade dos alunos. A seguir uma ilustração desta versão mobile.

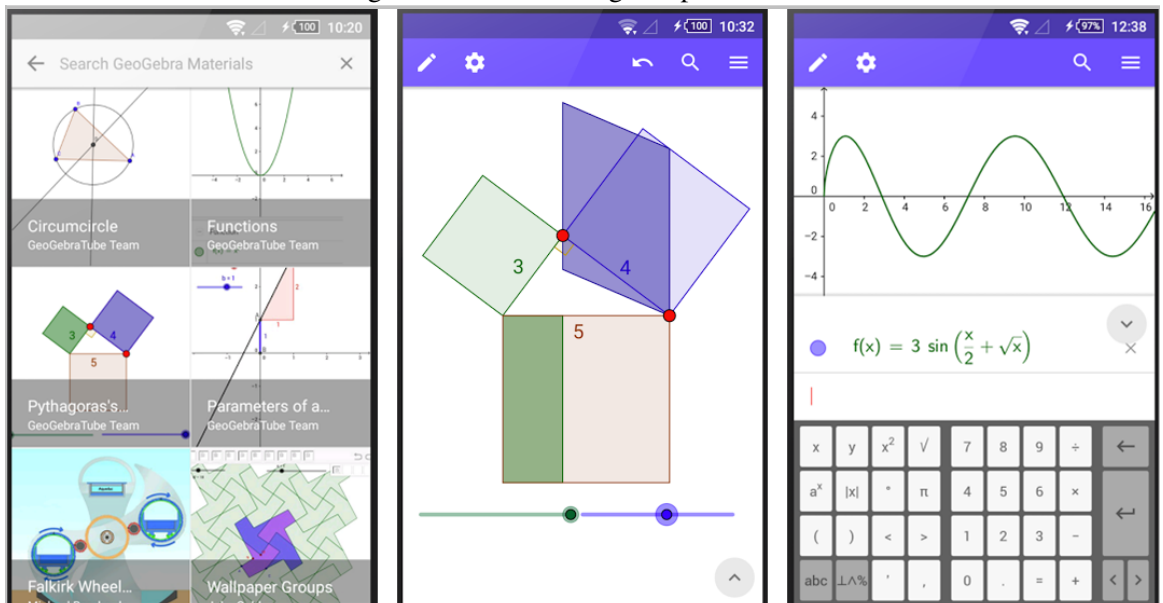

Figura 1.1: Janela Geogebra para android

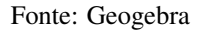

#### 1.2 Como Instalar o GEOGEBRA?

Acesse o site www.geogebra.org e baixe o instalador de acordo com o seu sistema operacional, Uma vez obtido o arquivo de instalação do GeoGebra, realize a instalação dele:

- 1. Execute o arquivo de instalação do GeoGebra, que você acabou de salvar em seu computador.
- 2. Selecione o idioma e clique no botão OK.
- 3. Clique em AVANÇAR.
- 4. Após a leitura dos termos do contrato de licença, marque a caixa de verificação Aceito os termos do Contrato de Licença e clique no botão AVANÇAR.
- 5. Continue clicando em AVANÇAR até que a instalação comece.
- 6. Aguarde a instalação.
- 7. Clique em AVANÇAR.
- 8. Clique em CONCLUÍDO.

#### 1.3 Como usar o Geogebra?

Vejamos inicialmente alguns comandos importantes do geogebra.

Primeiro temos a janela principal do geogebra, onde aparecerá todas construções realizadas no aplicativo.

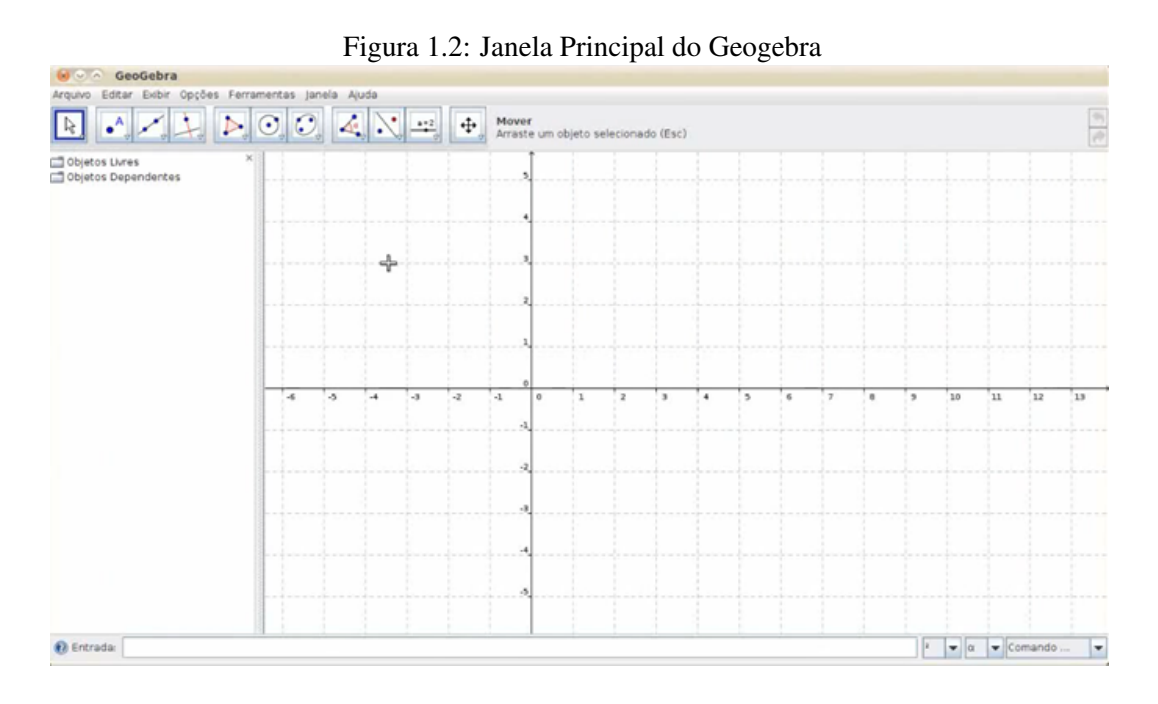

Fonte: Geogebra

Na parte superior temos a barra de ferramentas e menus, onde podemos selecionar o ícone desejado para a execução da função.

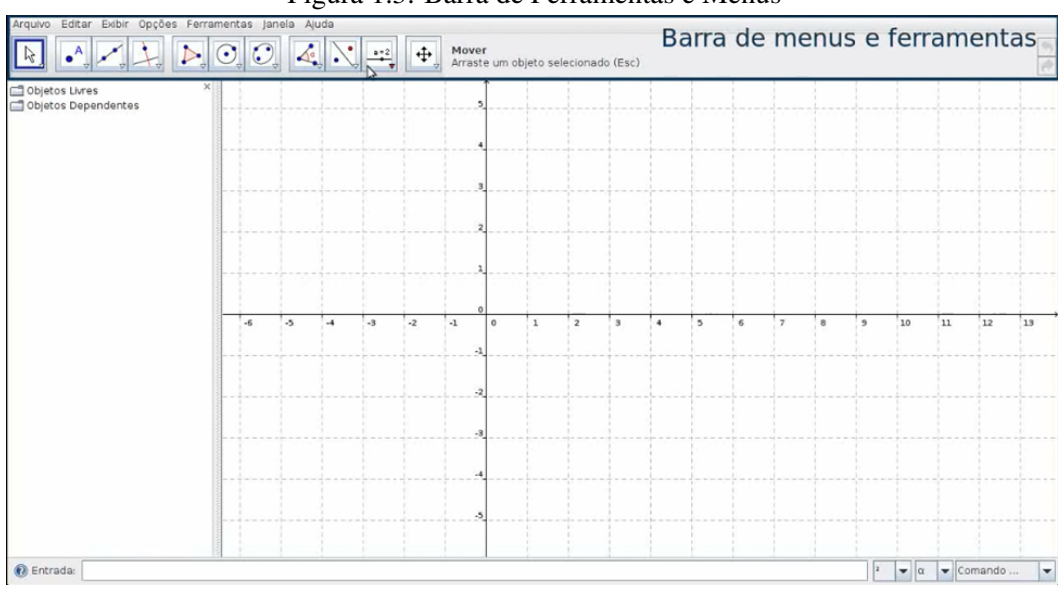

Figura 1.3: Barra de Ferramentas e Menus

Fonte: Geogebra

O primeiro menu é o arquivo, nele você pode abrir nova janela, abrir um arquivo já existente, gravar um arquivo criado no Geogebra, exportar um arquivo para diversos formatos, visualizar impressão e visualizar alguns arquivos recentemente abertos.

| Arquivo Editar Exibir Opções Ferramentas Janela Ajuda<br>Nova janela                                              | Ctrl-N                                                                                                    | Mover                                         |                                     |  |   |                    |                                               |
|----------------------------------------------------------------------------------------------------|----------------------------------------------------------------------------------------------------|-----------------------------------------------|-------------------------------------|--|---|--------------------|-----------------------------------------------|
| Novo                                                                                                    | $\begin{picture}(120,10) \put(0,0){\line(1,0){10}} \put(15,0){\line(1,0){10}} \put(15,0){\line(1,0){10}} \put(15,0){\line(1,0){10}} \put(15,0){\line(1,0){10}} \put(15,0){\line(1,0){10}} \put(15,0){\line(1,0){10}} \put(15,0){\line(1,0){10}} \put(15,0){\line(1,0){10}} \put(15,0){\line(1,0){10}} \put(15,0){\line(1,0){10}} \put(15,0){\line($ | $\Phi_{\rm s}$<br>$\rightarrow \frac{2}{\pi}$ | Arraste um objeto selecionado (Esc) |  |   |                    | 鱼沙                                            |
| Labrir                                                                                                    | Ctri-O                                                                                                    |                                               |                                     |  |   |                    |                                               |
| Gravar<br>Gravar Como                                                                                             | Ctrl-S                                                                                                    |                                               |                                     |  |   |                    |                                               |
| <b>Exportan</b>                                                                                                   |                                                                                                    |                                               |                                     |  |   |                    |                                               |
| Wisualizar Impressão                                                                                              | Ctrl-P                                                                                                    |                                               |                                     |  |   |                    |                                               |
| ☆ Vetor_Espaco.ggb<br>$\boldsymbol{\varphi}$ TransformacoesLineares.ggb<br>$\boldsymbol{\varphi}$ SomaVetores.ggb |                                                                                                    |                                               |                                     |  |   |                    |                                               |
| Fechar                                                                                                    | $Alt-F4$                                                                                                    |                                               |                                     |  |   |                    |                                               |
|                                                                                                    |                                                                                                    |                                               |                                     |  |   |                    |                                               |
| <b>O</b> Entrada:                                                                                                 |                                                                                                    |                                               |                                     |  | z | $\bullet$ $\alpha$ | $\overline{\phantom{0}}$<br>$\bullet$ Comando |

Figura 1.4: Menu Arquivo

Fonte: Geogebra

O segundo menu é o editar, nele você pode desfazer e refazer funções, apagar objetos e selecionar os objetos.

| Desfazer<br>Refazer                                                                                      | Ctrl-Z<br>÷<br>Ctrl-Y                    | Mover<br>Arraste um objeto selecionado (Esc) |  |  |  |  |  |
|----------------------------------------------------------------------------------------------------|------------------------------------------|----------------------------------------------|--|--|--|--|--|
| Apagar<br>Objeto                                                                                         | Delete                                   |                                              |  |  |  |  |  |
| Objeto<br>Selecionar Tudo<br>Selecionar Camada Atual<br>Selecionar Descendentes<br>Selecionar Ancestrais | Ctrl-A<br>Ctrl-L<br>Ctrl+Shift-J<br>Ctrl |                                              |  |  |  |  |  |
| Copiar para a Área de Transferência Ctrl+Shift-C                                                         |                                          |                                              |  |  |  |  |  |
| Propriedades                                                                                             | Ctrl-E                                   |                                              |  |  |  |  |  |
|                                                                                                    |                                          |                                              |  |  |  |  |  |
|                                                                                                    |                                          |                                              |  |  |  |  |  |
|                                                                                                    |                                          |                                              |  |  |  |  |  |
|                                                                                                    |                                          |                                              |  |  |  |  |  |
|                                                                                                    |                                          |                                              |  |  |  |  |  |
|                                                                                                    |                                          |                                              |  |  |  |  |  |
|                                                                                                    |                                          |                                              |  |  |  |  |  |
|                                                                                                    |                                          |                                              |  |  |  |  |  |

Figura 1.5: Menur Editar

Fonte: Geogebra

O terceiro menu é o exibir, nele podemos configurar algumas opções tais como eixos, malhas, janela de álgebra, planilha, objetos auxiliares, divisão horizontal, campo de entrada, lista de comando, protocolo de construção, barras de navegação para passos da construção, atualizar janelas e recalcular todos os objetos.

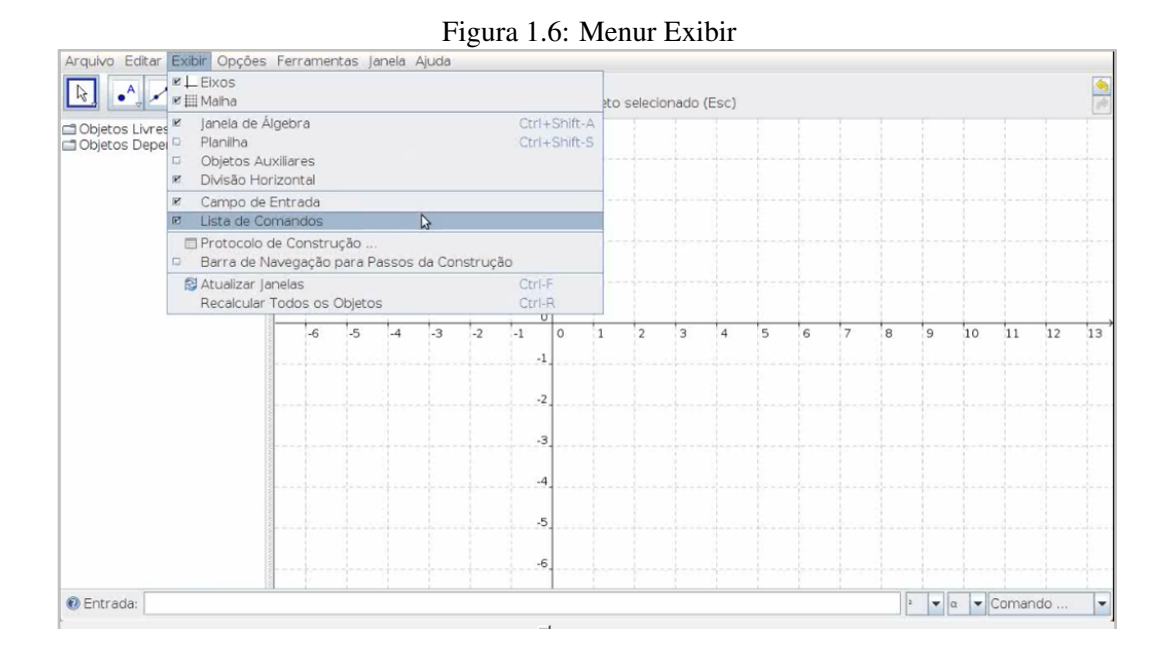

#### Fonte: Geogebra

O quarto menu é o opções, onde temos varias alternativas entre elas a de álgebra que podemos alterar o tipo de visualização, o pontos sobre a malha onde podemos, unidade de medida de ângulos, arredondamento, continuidade, estilo do ponto, coordenadas, tamanho da caixa de checagem (checkbox), estilo do ângulo reto, rotular, tamanho da fonte, idioma, janela de visualização, gravar configurações e restaurar

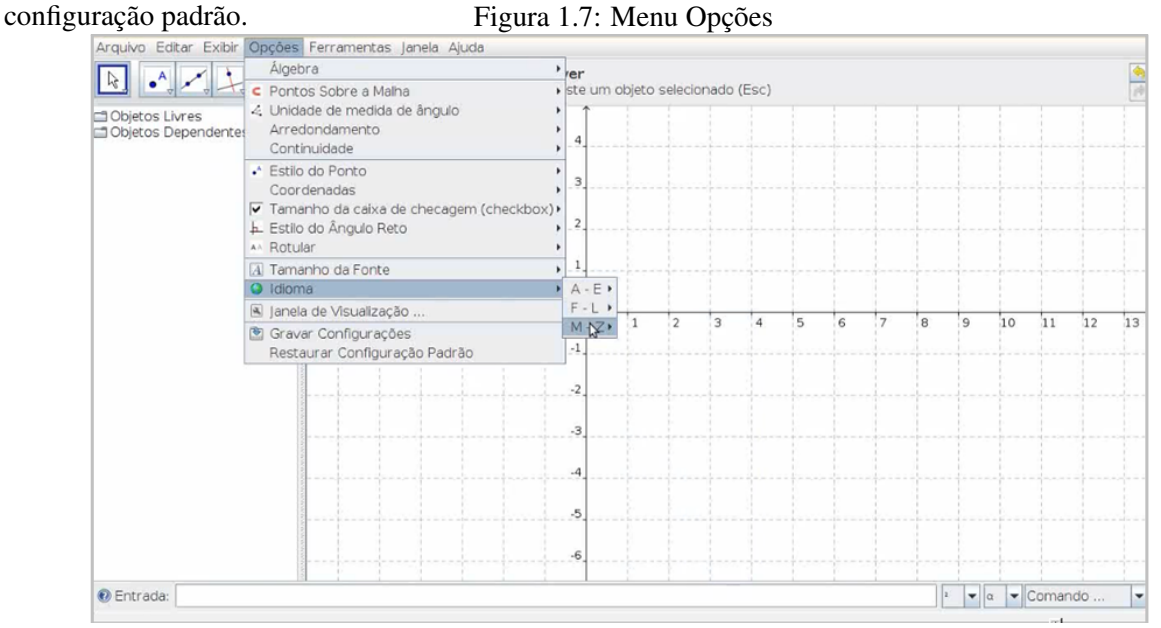

Fonte: Geogebra

O quinto menu é o ferramentas, nele podemos criar uma nova ferramenta, gerenciar ferramentas existentes e configurar a caixa de ferramentas.

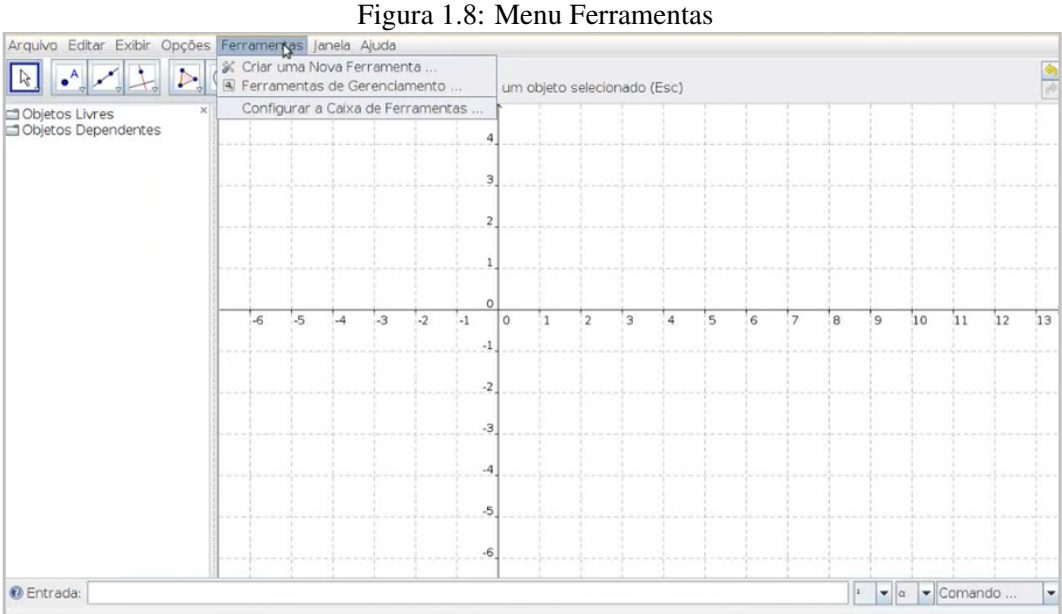

Fonte: Geogebra

O sexto menu é o janela, onde podemos abrir uma nova janela.

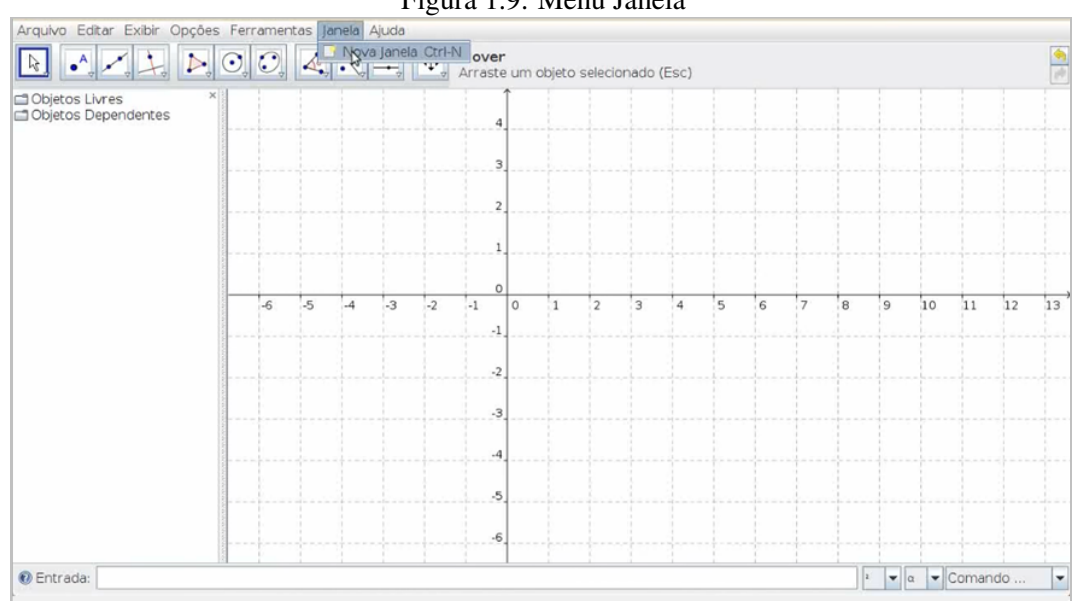

Figura 1.9: Menu Janela

Fonte: Geogebra

O setímo menu é o ajuda, onde podemos obter ajuda no site do Geogebra, no forum ou no Geoge-

braWiki, e ainda ter acesso a licença e a lista de colaboradores do desenvolvimento desse programa.

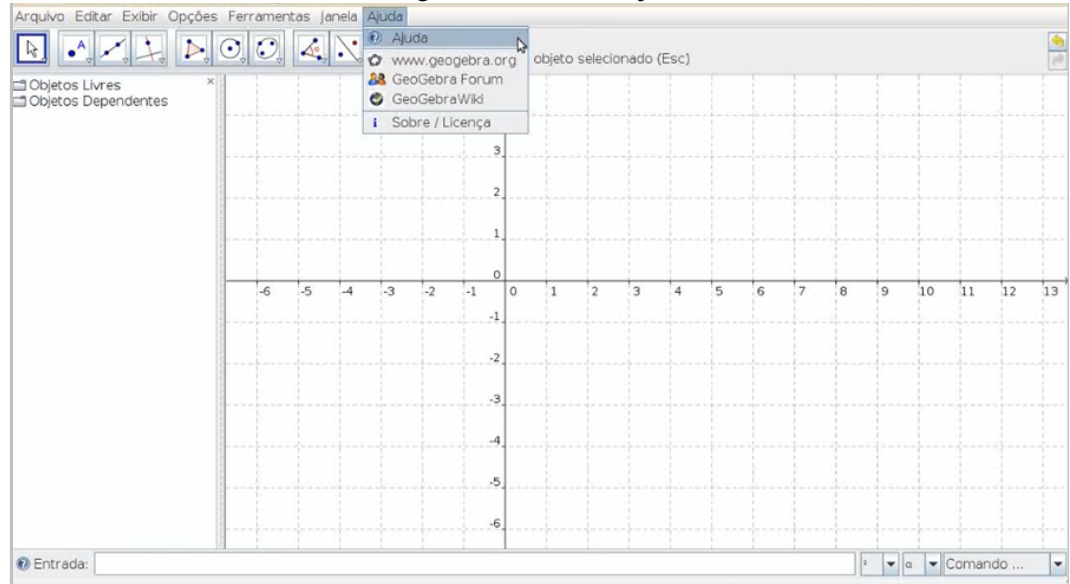

Figura 1.10: Menu Ajuda

Fonte: Geogebra

No lado esquerdo temos a janela algébrica onde aparecerá a definição dos objetos que iremos criar.

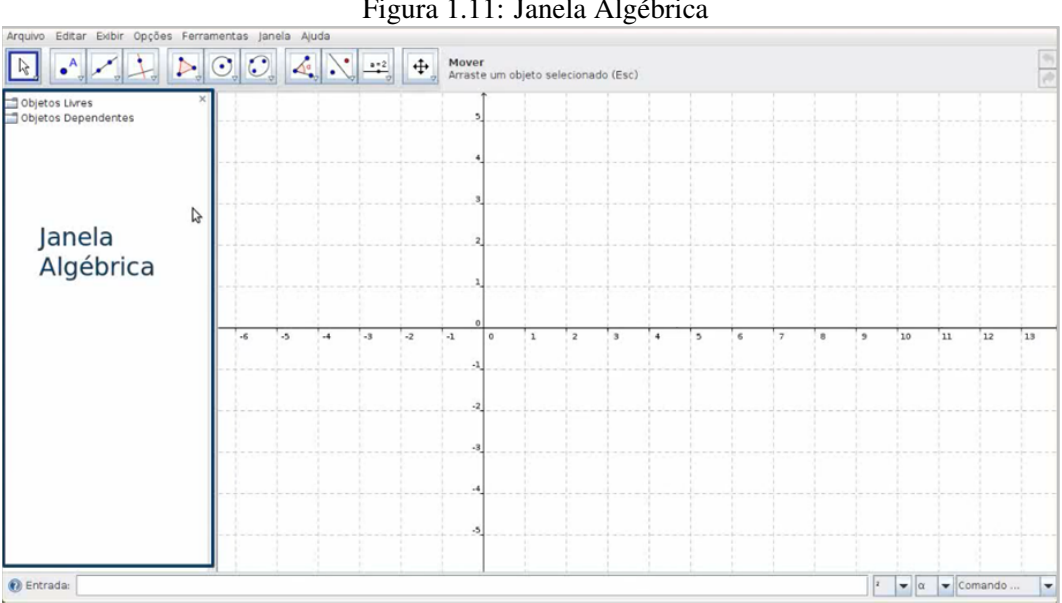

Figura 1.11: Janela Algébrica

Fonte: Geogebra

No centro da tela temos a janela gráfica onde aparecerá os objetos que iremos criar.

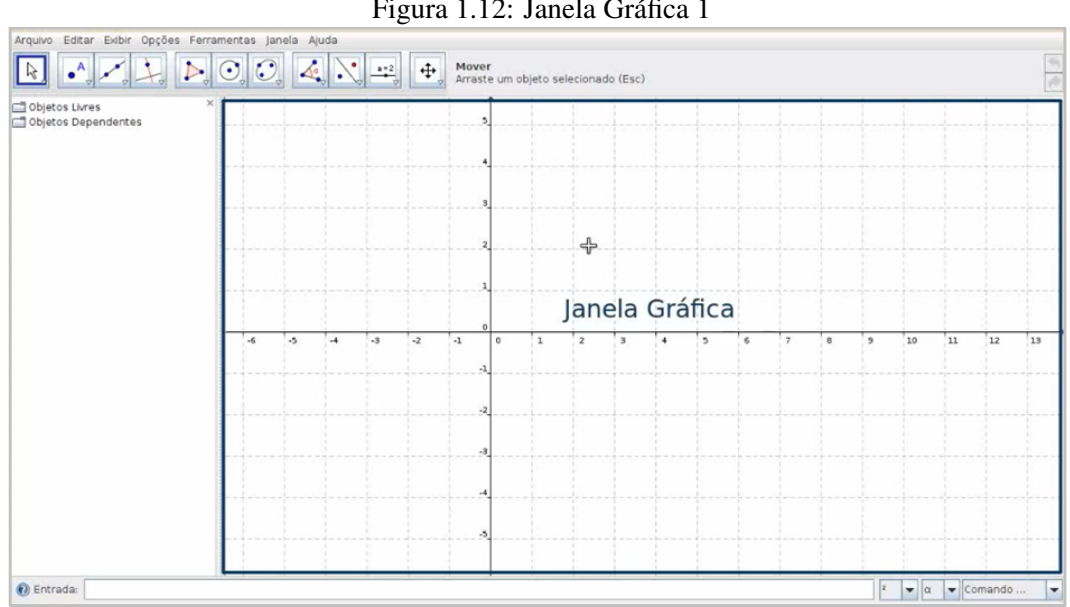

Figura 1.12: Janela Gráfica 1

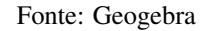

Vejamos como ultizar basecamente a janela gráfica, se clicarmos com o botão direito do mouse temos como configurar os eixos e configurar as malhas. , alterar o zoom, a escala entre os eixos.

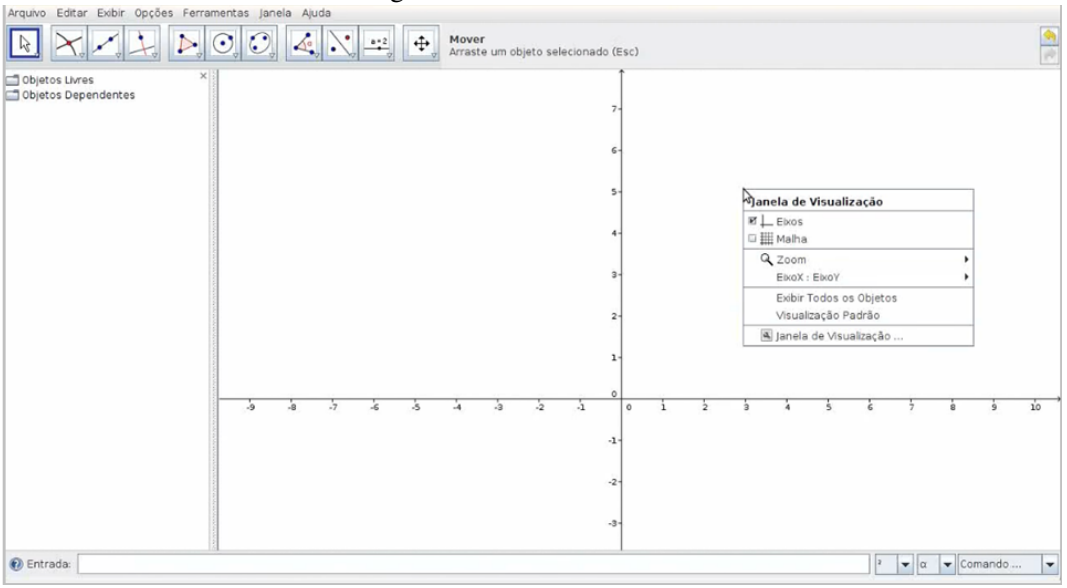

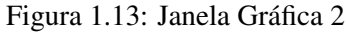

Fonte: Geogebra

Podemos ainda alterar o zoom, a escala entre os eixos modificando as graduações de cada um dos eixos, números, as distâncias, a unidade usada,o rótulo, o valor mínimo e máximo, a proporção e também o estilo da linha. podemos ainda alterar a cor dos eixos.

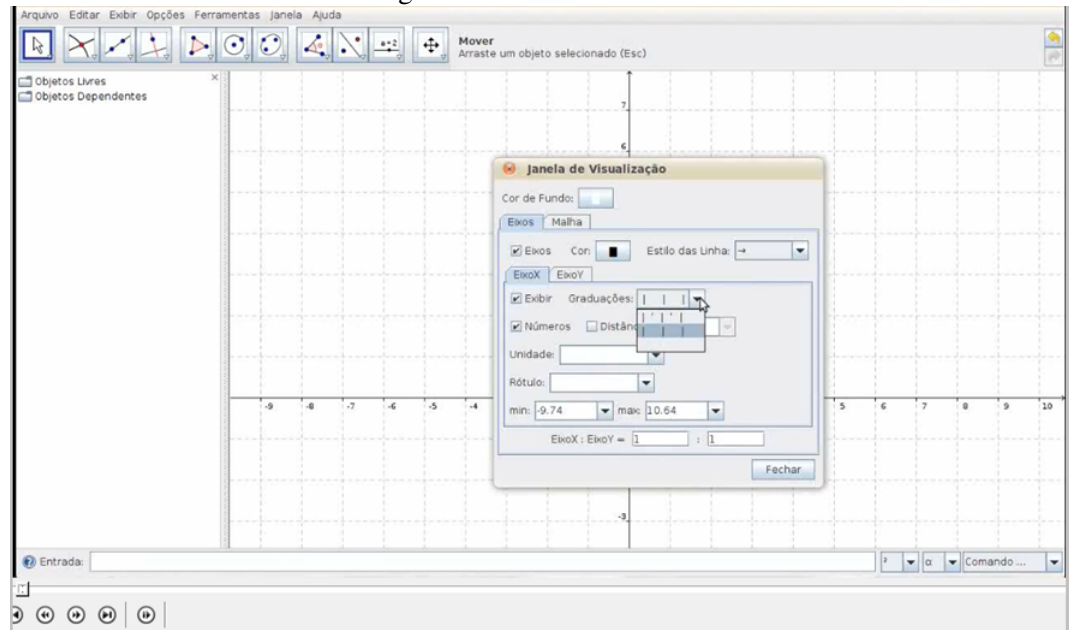

Figura 1.14: Janela Gráfica 3

Fonte: Geogebra

Podemos também alterar a cor dos eixos.

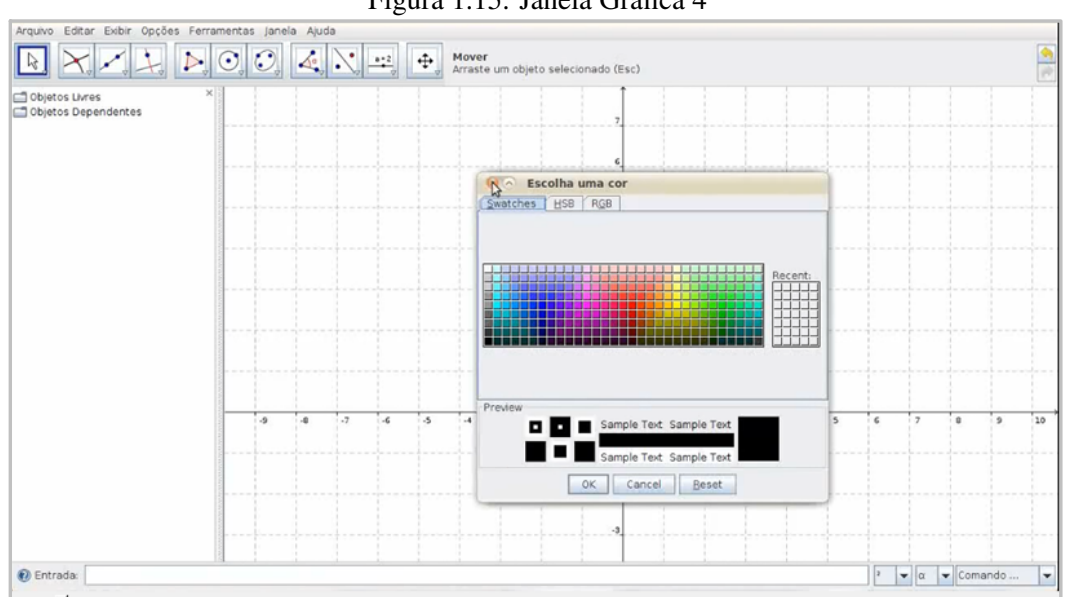

Figura 1.15: Janela Gráfica 4

Fonte: Geogebra

Ainda podemos alterara malha.

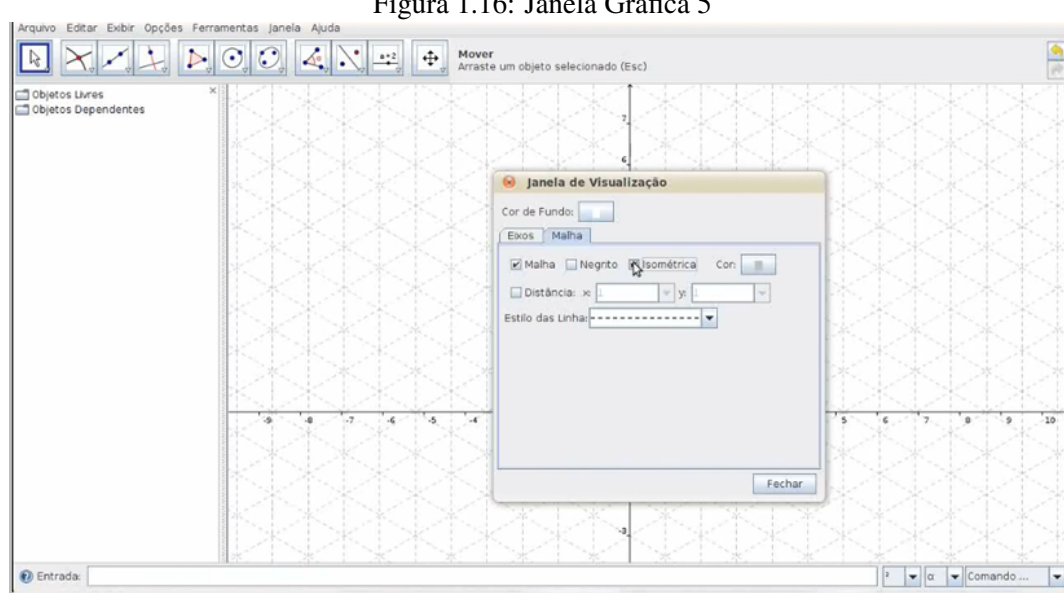

Figura 1.16: Janela Gráfica 5

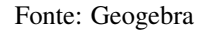

Na parte inferior da tela temos o campo de entrada onde podemos digitar as definições dos objetos, as funções, bem como os comandos do Geogebra.

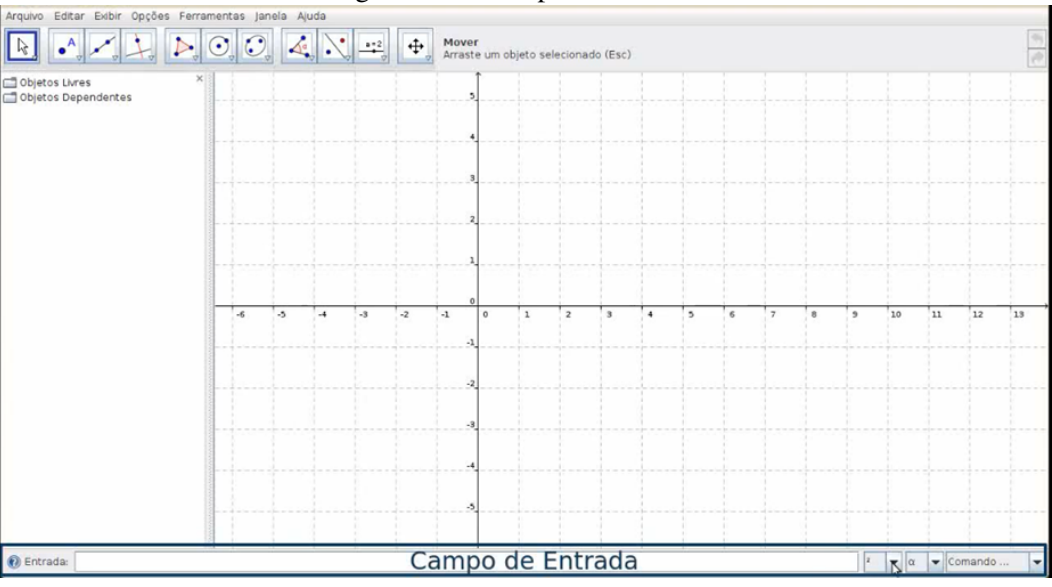

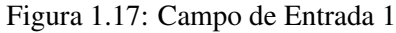

Fonte: Geogebra

Para acessar uma lista de funções do Geogebra utilizamos o primeiro menu do campo de entrada.

Para inserir letras gregas utillizamos o segundo menu do campo de entrada.

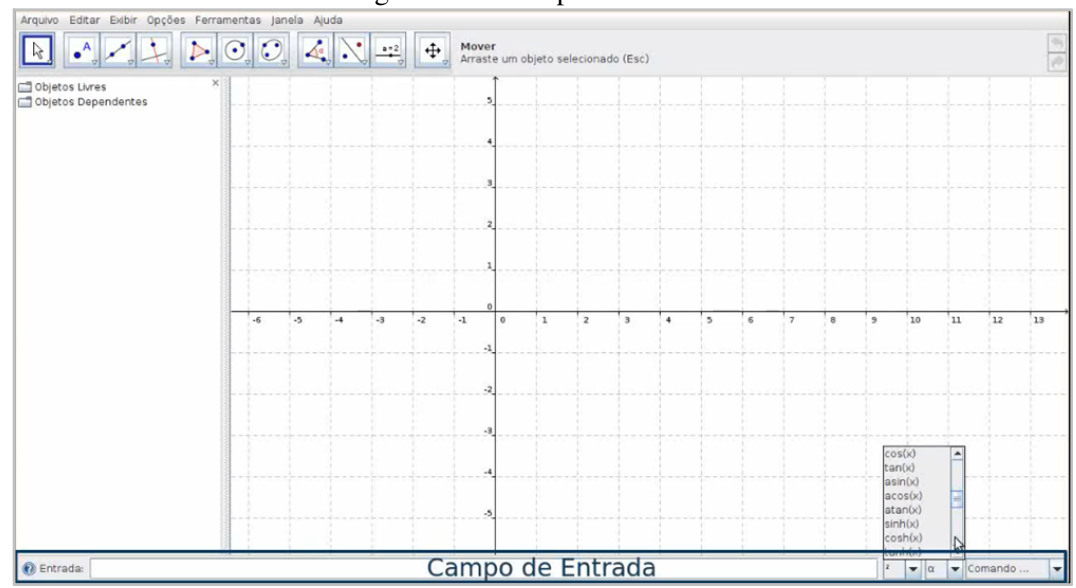

Figura 1.18: Campo de Entrada 2

Fonte: Geogebra

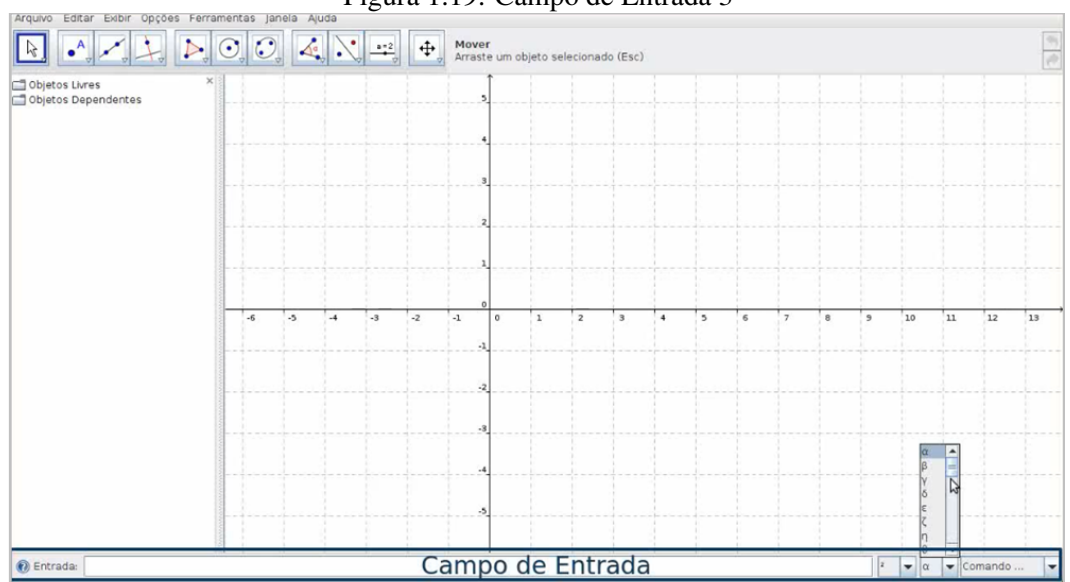

Figura 1.19: Campo de Entrada 3

Fonte: Geogebra

Para digitar funções do geogebra podemos ainda utilizar o terceiro menu no campo de entrada.

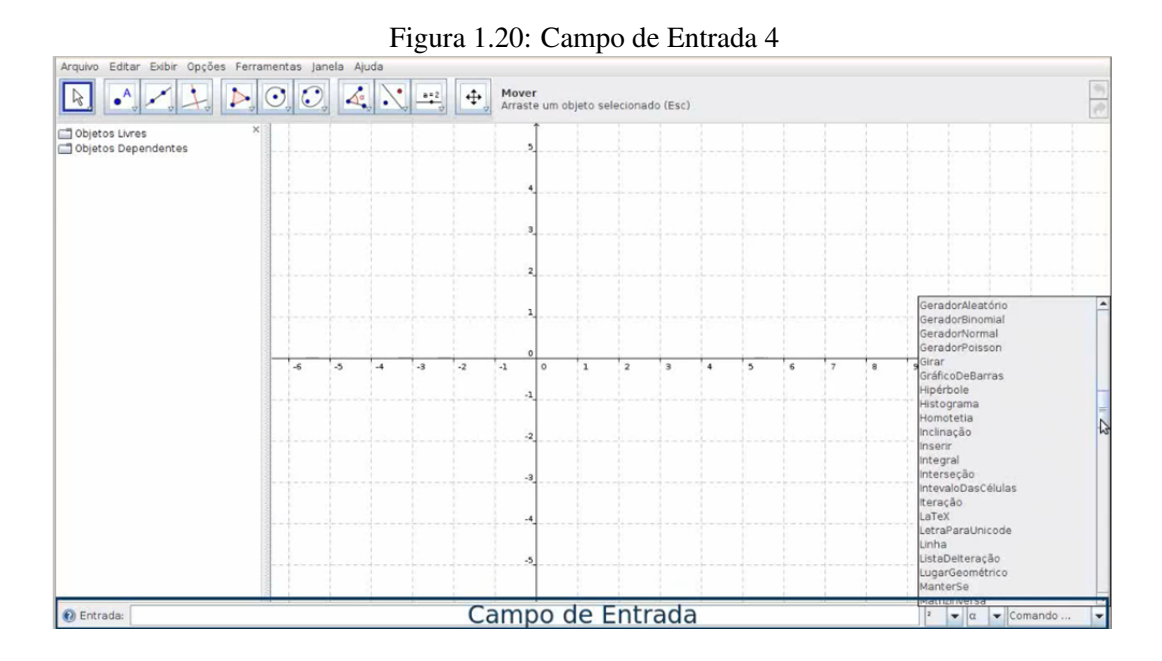

Fonte: Geogebra

O campo de entrada serve para realizarmos construções geométricas, no pequeno botão de ajuda podemos obter informações referentes a esse comando, podemos ver por exemplo que as setas do teclado irão mudar com os comados que nos já demos, F1 exibe ajuda para o comando atual, a tecla enter serve para aceitar o comando.

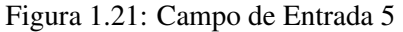

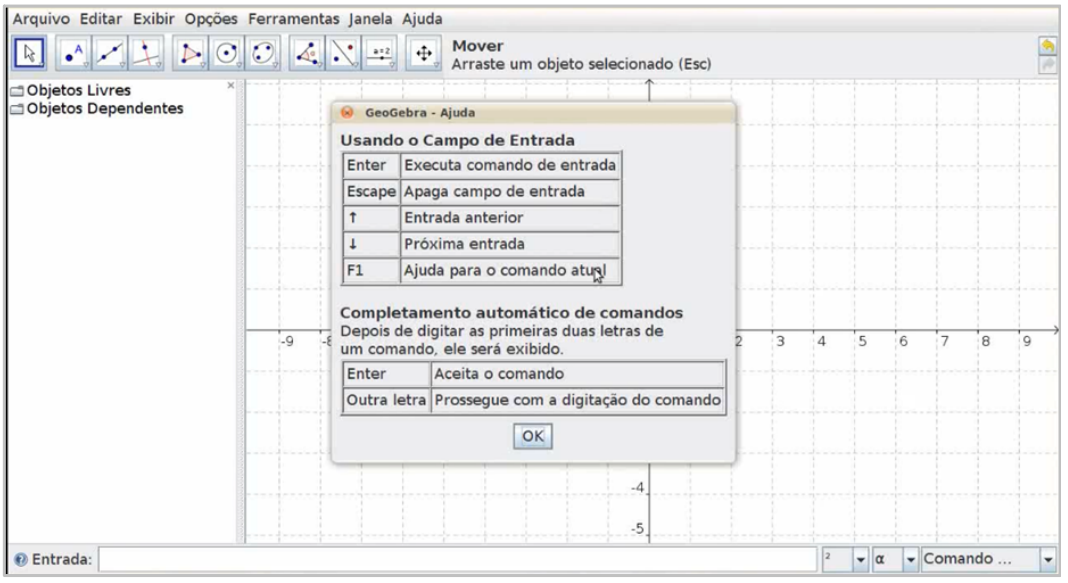

Fonte: Geogebra

Por exemplo se quisermos construir um ponto A com as coordenadas (1, 1) devemos digitar no campo

#### de entrada  $A = (1,1)$ .

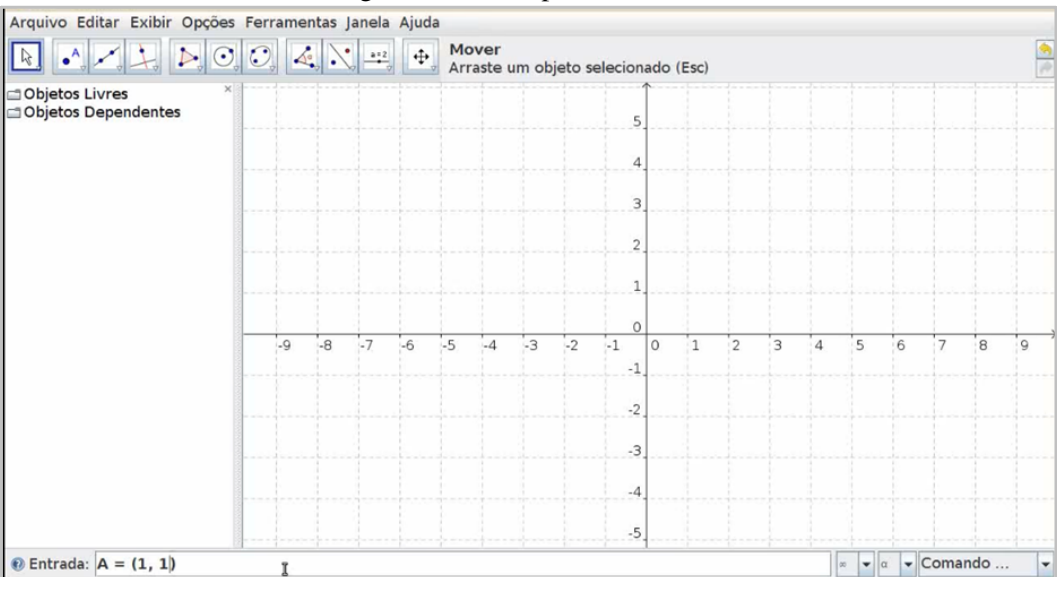

Figura 1.22: Campo de Entrada 6

Fonte: Geogebra

Se digitamos direto as coordenadas, por exemplo o ponto (4,1), sem identificar com um letra, automaticamente aparecerá na janela de visualização o ponto identificado com letra imediatamente na sequência da oddem alfabética.

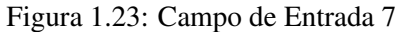

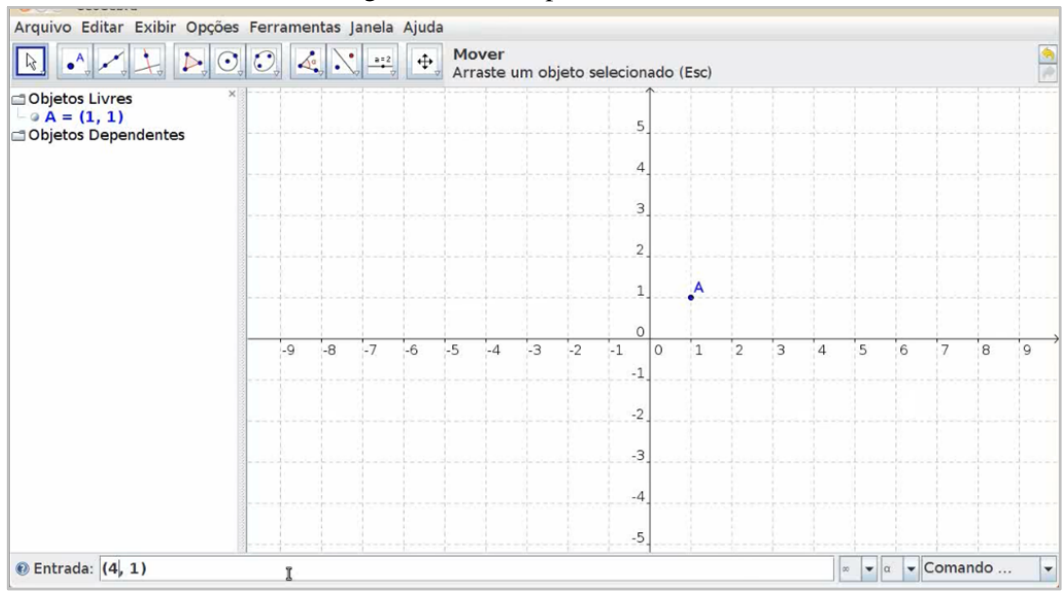

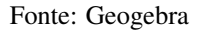

Observe que aparece na janela de visualização e na jenela de álgebra o ponto indentificado por B = (4, 1), onde B é a letra consequente a letra A já criada anteriormente.

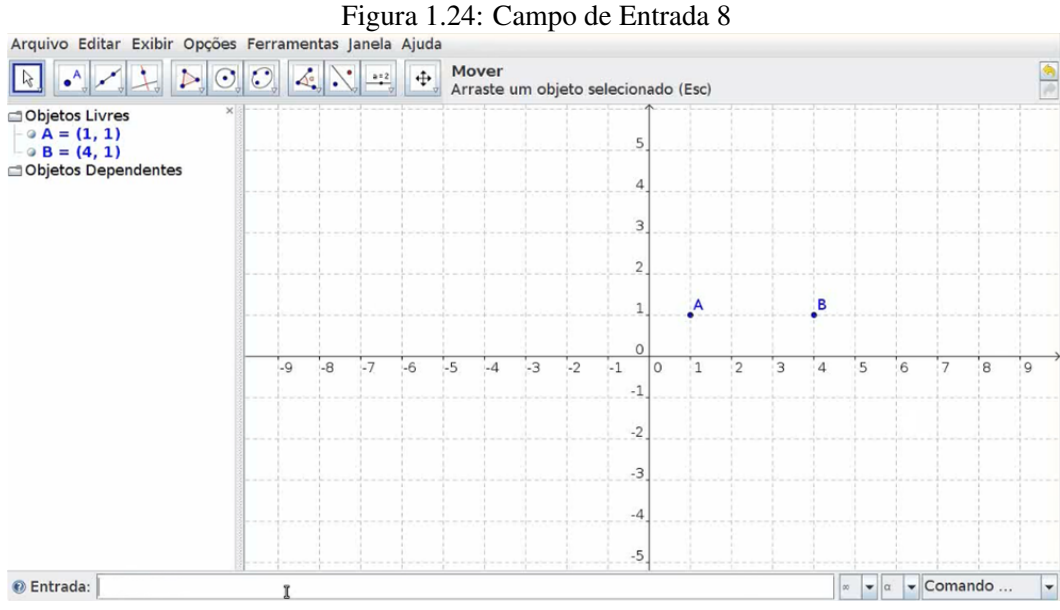

Fonte: Geogebra

Arquivo Editar Exibir Opções Ferramentas Janela Ajuda Mover<br>Arraste um objeto selecionado (Esc)  $\left| \Phi \right|$ Objetos Livres  $A = (1, 1)$ <br>  $B = (4, 1)$ <br>  $C = (4, 3)$ Objetos Dependentes  $\mathbf{c}$  $\overline{2}$ B  $\Omega$  $\overline{\phantom{a}}$ ٦, 12  $\overline{1}$  $\overline{0}$  $\overline{4}$  $\overline{5}$  $\overline{6}$ .a .a ı.  $\overline{\phantom{a}}$ 7  $\overline{\mathbf{a}}$  $-1$  $-2$  $-3$  $-4$  $-5$  $\odot$  Entrada:  $\boxed{\infty}$   $\bullet$   $\boxed{\infty}$   $\bullet$  Comando  $\vert$  -I

Analogamente aparecerá um ponto identifidado com a letra C, se já tivermos criado os pontos A e B.

Fonte: Geogebra

se digitarmos no campo de entrada Polígono[A,B,C],

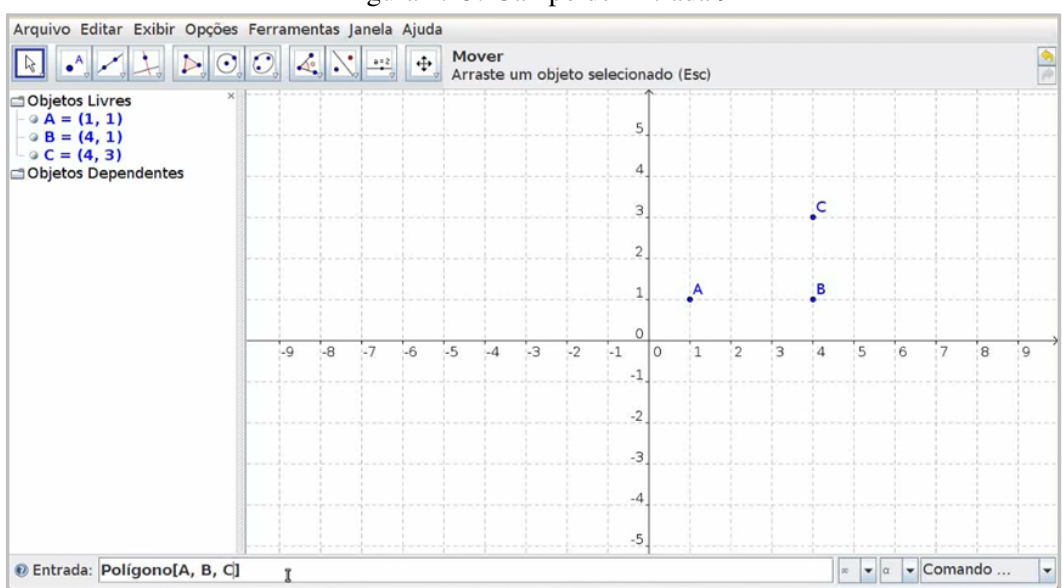

Figura 1.25: Campo de Entrada 9

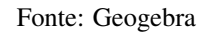

Aparecerá o polígono formado pelos pontos A, B e C

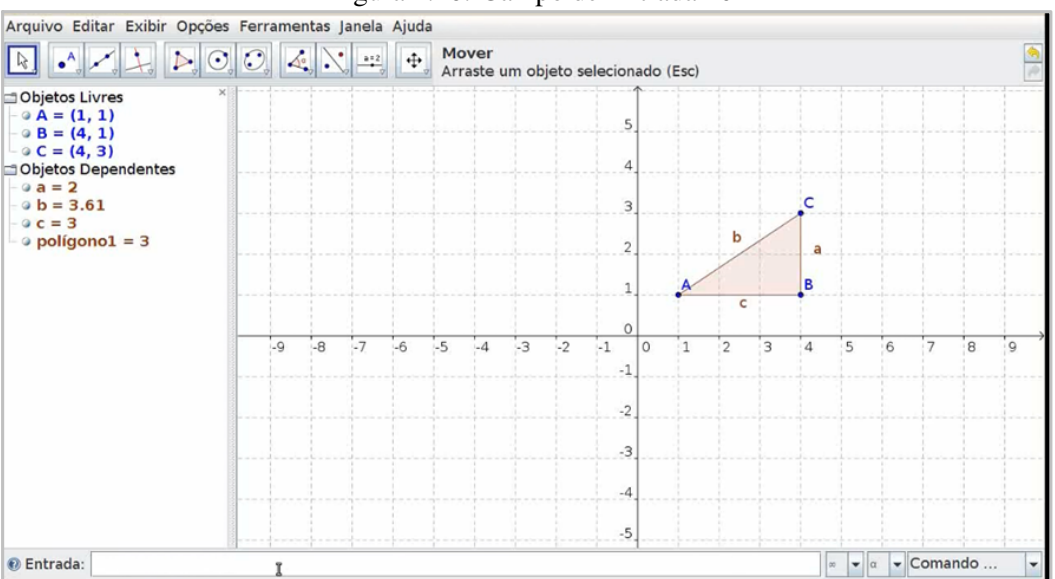

Figura 1.26: Campo de Entrada 10

Fonte: Geogebra

Se digitarmos no campo de entrada Segmento[A,C], aparecerá na janela de visualização o segmento limitado pelos pontos A e C.

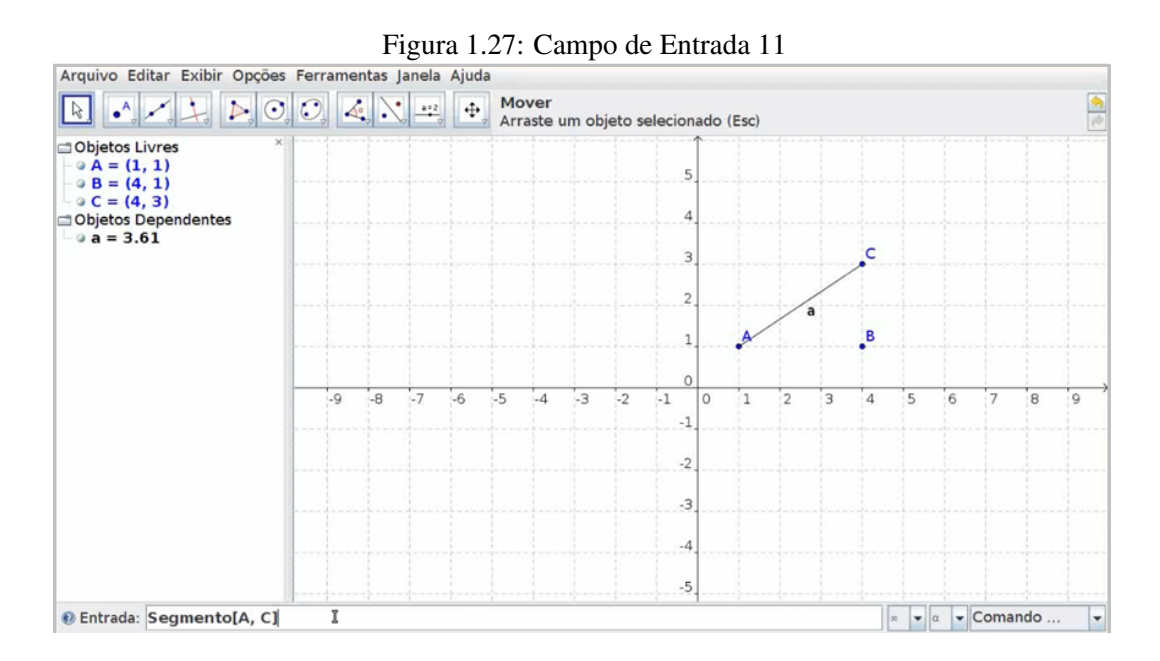

Fonte: Geogebra

Se digitarmos no campo de entrada Reta[A,C], aparecerá na janela de visualização a reta que passa pelos pontos A e C. Além disso a janela de álgebra exibe a equação da reta AC.

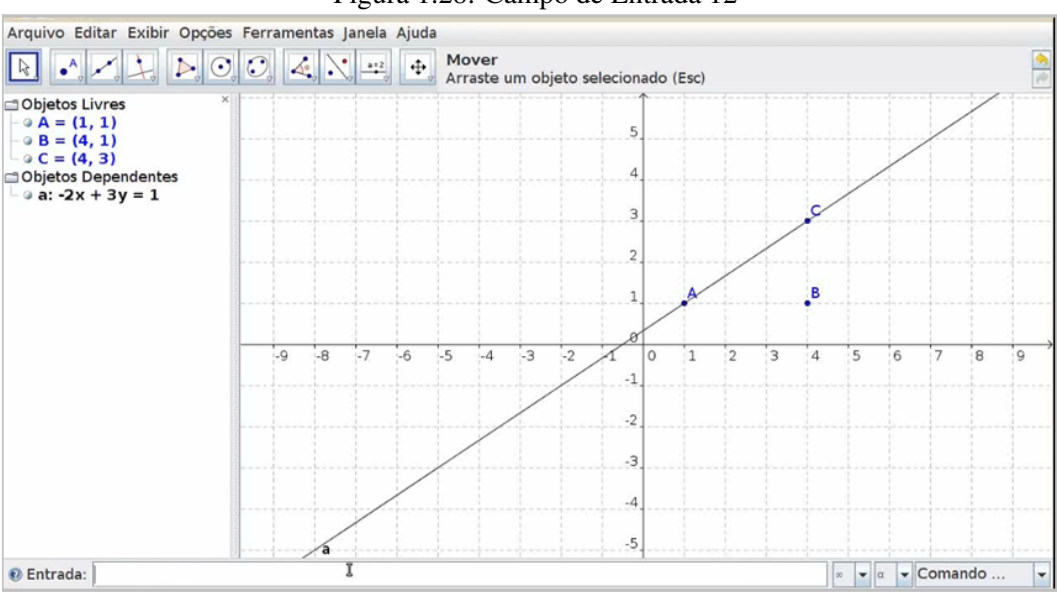

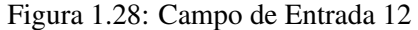

Fonte: Geogebra

Se digitarmos no campo de entrada Reta[B,C], aparecerá na janela de visualização reta que passa pelos pontos B e C. E também aparecerá na janela de álgebra a equação da reta BC.

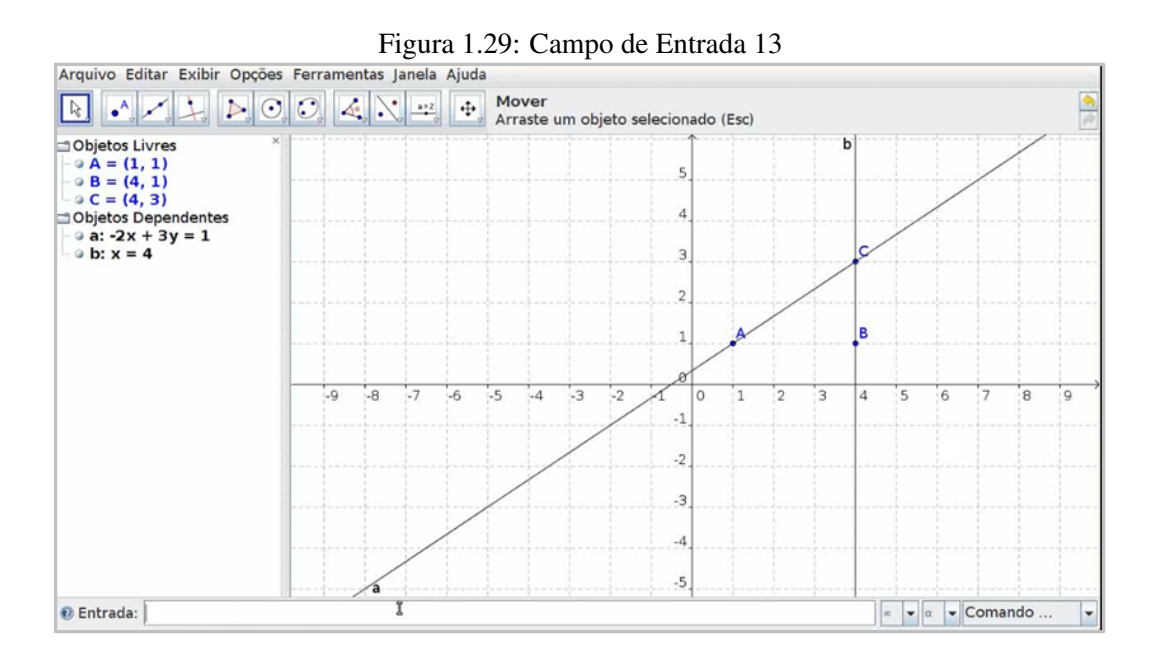

Fonte: Geogebra

Podemos determinanar a interseção entre as duas retas a e b, digitando no campo de entrada Interseção[a,b], aparecerá na janela de álgebra o ponto  $D = (4,3)$ .

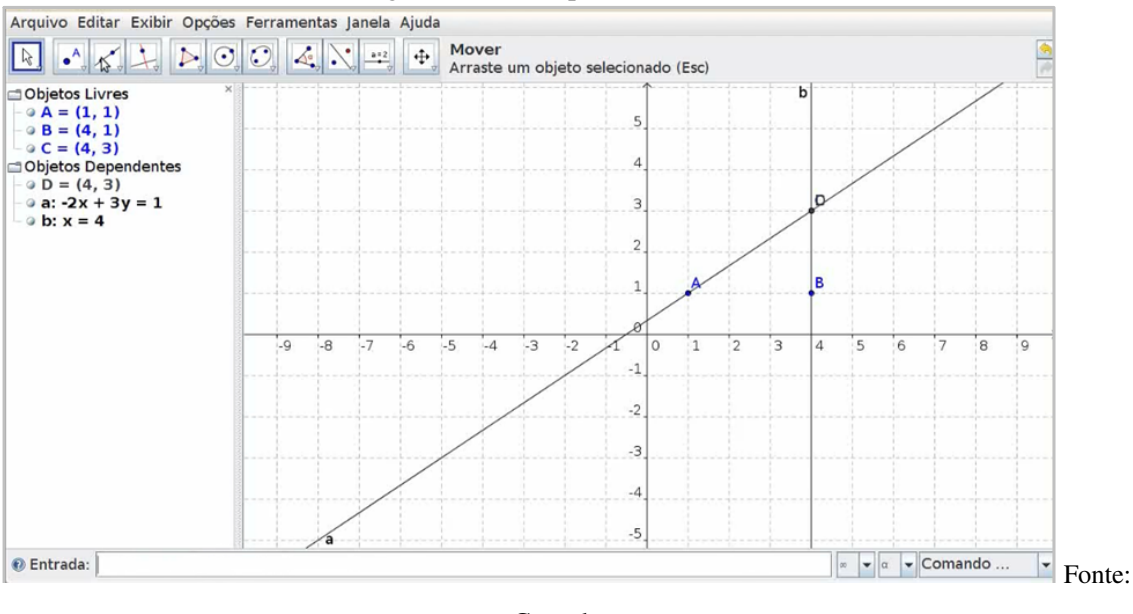

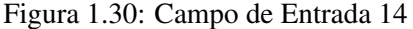

Geogebra

Percebemos no desenvolvimento desse capítulo a descrição detalhada das principais funções do aplicativo Geogebra, como uma espécie de tutorial com o objetivo de entendermos melhor o programa.

## Capítulo 2

# ESTUDO DE FUNÇÕES

Neste capitulo trataremos do estudo das funções que se apresenta em vários segmentos, de acordo com a relação entre os conjuntos podemos obter inúmeras leis de formação. Dentre os estudos das funções temos: função do polinomial de 1º grau e função do polinomial de 2º grau. Cada função possui uma propriedade e é definida por leis generalizadas. As funções possuem representações geométricas no plano cartesiano, as relações entre pares ordenados (x,y) são de extrema importância no estudo dos gráficos de funções, pois a análise dos gráficos demonstram de forma geral as soluções dos problemas propostos com o uso de relações de dependência, especificadamente, as funções.

#### 2.1 Funções no Geogebra

Veremos como estudar funções no Geogebra, detalhando suas características principais, destacando as relações existentes entre seu estudo algébrico e geométrico, explorando os comandos do Geogebra que evidenciam essas relações.

#### 2.2 Função Afim

#### 2.2.1 Definição

Uma função $f : \Re \longrightarrow \Re$ , que a todo número x  $\epsilon \Re$  associa o número ax + b, com a e b reais, a  $\neq 0$  é chamada função afim.

$$
x \longrightarrow ax + b
$$

 $f(x) = ax + b$  ou  $y = ax + b$ 

Dizemos que a e b são os coeficientes da função. 22

Se quisermos construir uma função cuja a lei de formação é  $f(x) = 2x + 1$  no Geogebra, devemos digitar no campo de entrada f(x)= 2\*x+1 e clicar no enter que aparecerá o seguinte gráfico no campo de visualização.

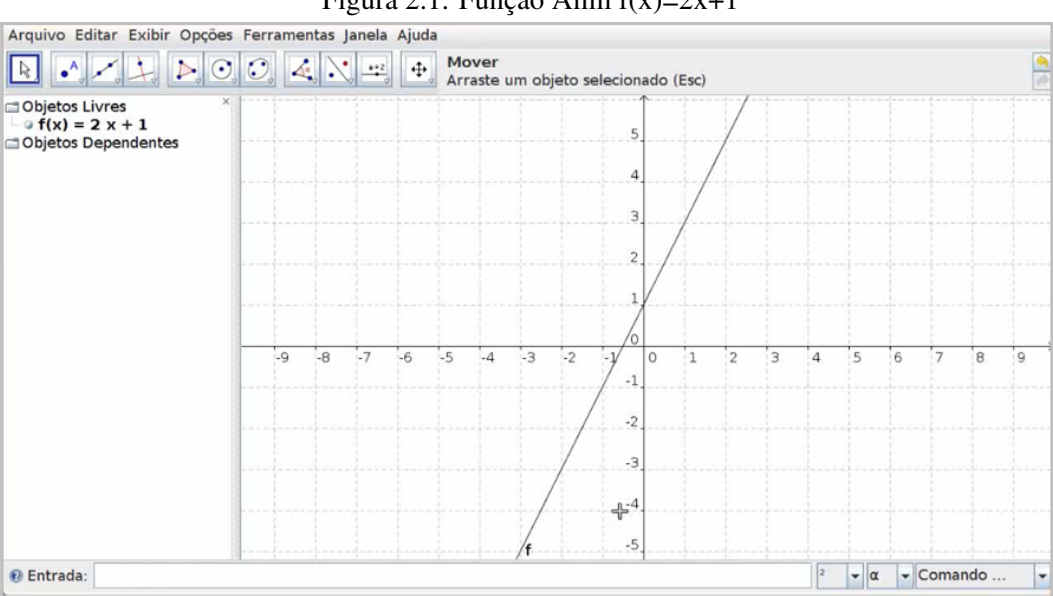

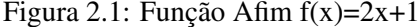

Fonte: Geogebra

Na janela algébrica percebemos que aparece  $f(x)= 2x + 1$ , onde existe um espaço entre o número 2 e a letra x que representa a multiplição entre eles. observamos também que o gráfico da função f é representado no plano cartesiano por uma reta.

#### 2.2.2 Zero de uma função afim

O Zero de uma função Afim é o x de seu domínio tal que  $f(x)=0$  e que, graficamente, o zero correspode a abscissa do ponto em que o gráfico intersecta o eixo x.O zero de uma função Afim pode ser determinado revolvendo a equação  $ax + b = 0$ .

Obesrve por exemplo que o gráfico da função  $f(x)= x + 3$  intersecta o eixo x no ponto de coordenadas  $(-3, 0)$ .

Se quisemos encontrar o zero dessa função algebricamente, teriamos. f(x)=  $0 \Rightarrow x - 3 = 0 \Rightarrow x = -3$  (zero da função)

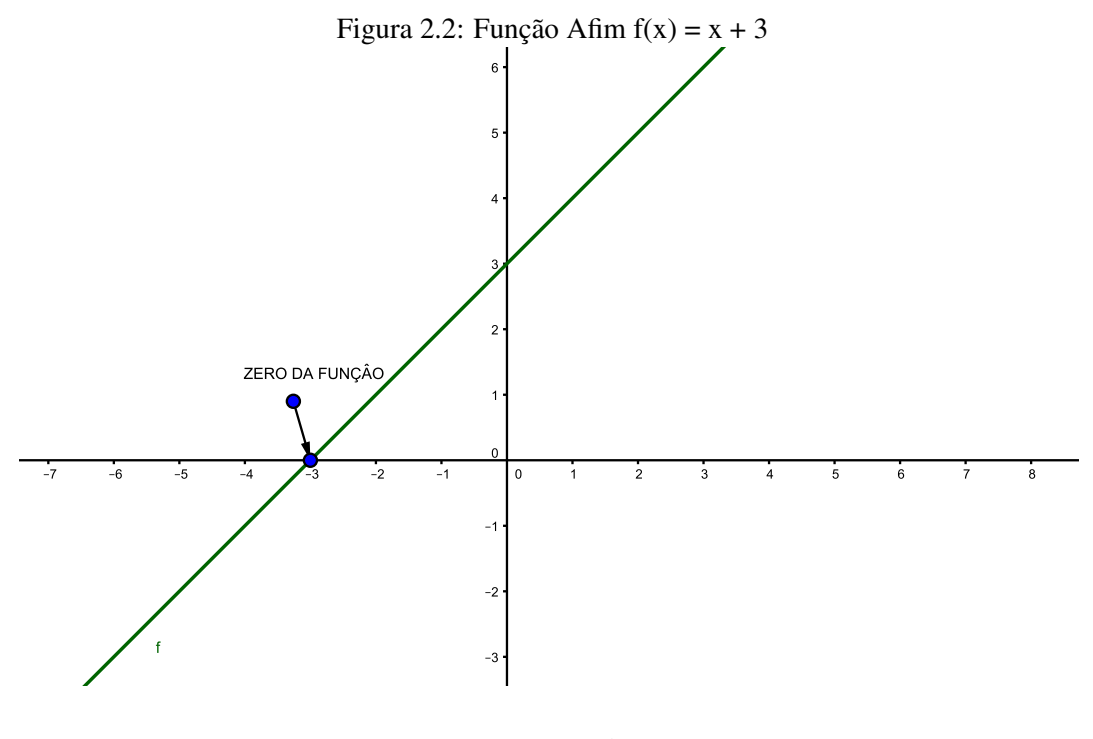

Fonte: Geogebra

De acordo com os valores dos coeficientes de uma função afim, ela pode receber uma nomenclatura especial.

#### 2.2.3 Função Linear

Quando o coeficiente b de uma função afim é igual a zero, ela é chamada função linear.

Quando digitamos no campo de entrada do Geogebra  $f(x) = a^*x + b$  e clicamos enter aparece a janela criar controle deslizante para a e b, que são os coeficientes da função afim.

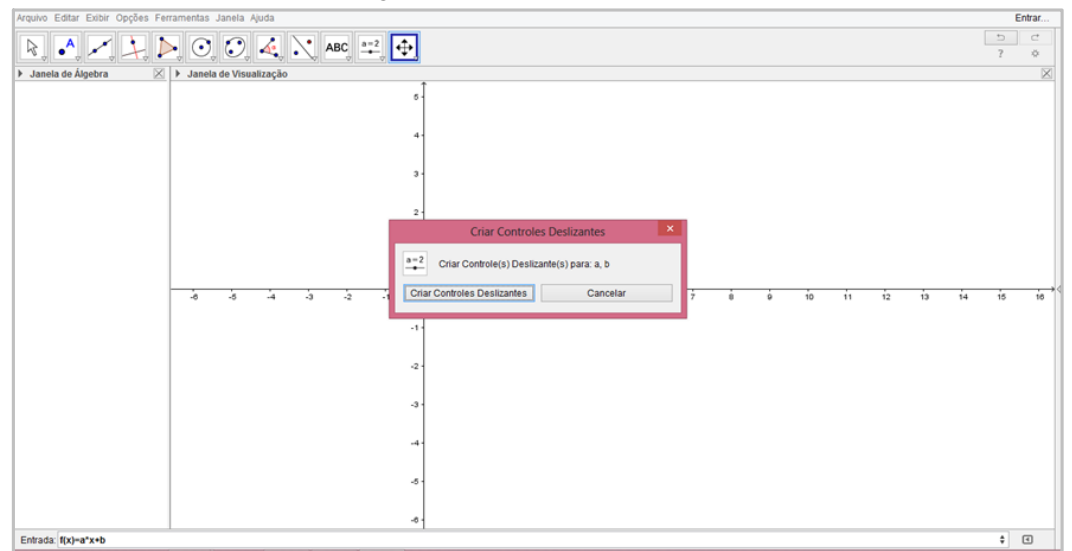

Figura 2.3: Controle Deslizante

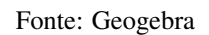

Se posicionarmos o controle deslizante do coeficiente b no zero aparecerá o seguinte gráfico.

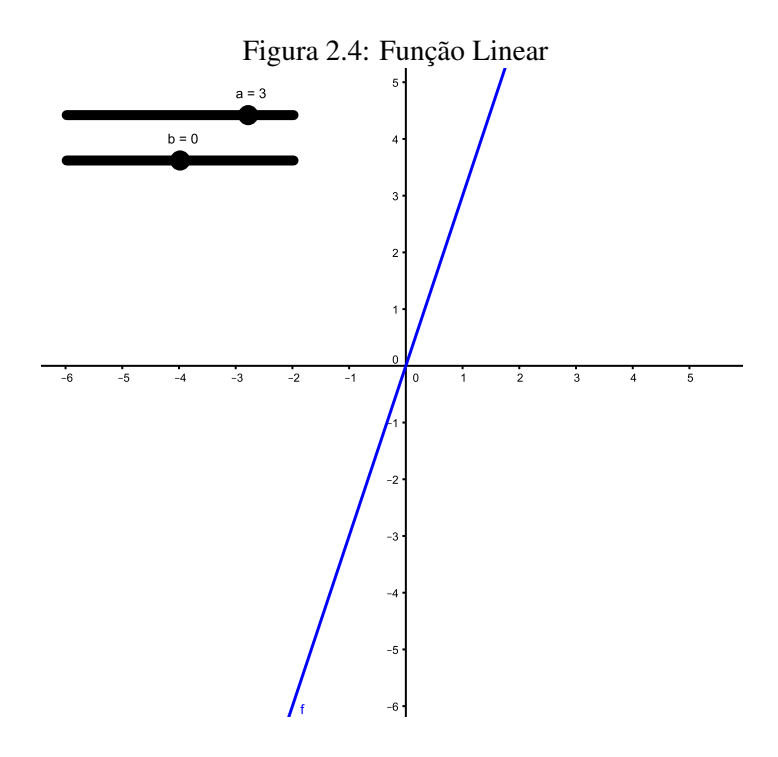

Fonte: Geogebra

#### 2.2.4 Função Identidade

Toda função linear em que o coeficiente b é igual a a zero e o coeficiente a é igual 1, é chamada função identidade. Na função identidade y = x, notamos que a cada valor de é associado um valor numericamente igual de y, o gráfico dessa função corresponde a bissetriz do 1<sup>o</sup> e do 3<sup>o</sup> quadrantes do plano cartesiano. Podemos construir essa função identidade no Geogebra, posicionando o controle deslizante do coeficiente a no número 1 e o controle deslizante do coeficiente b no número zero.

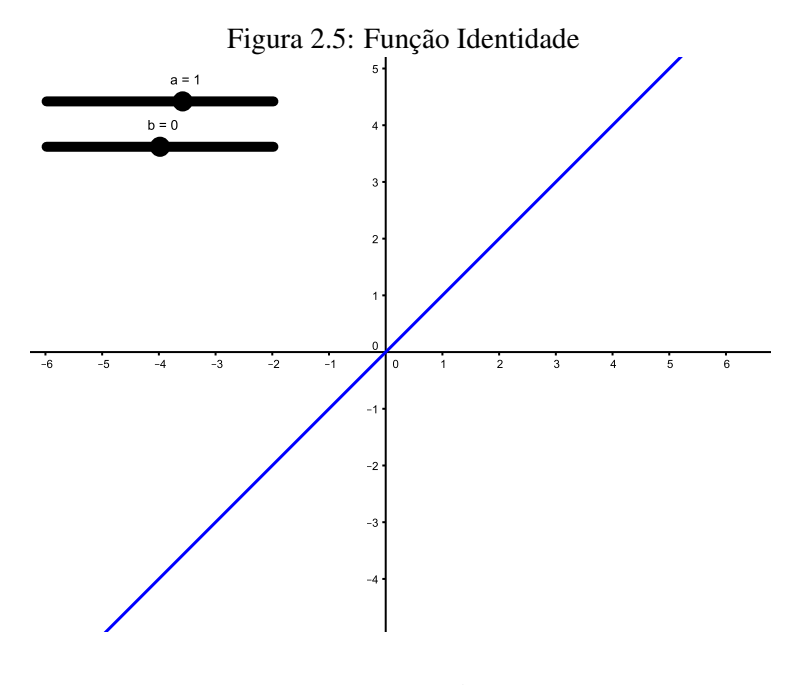

Fonte: Geogebra

#### 2.2.5 Função constante

Quando o coeficiente a de uma função afim for igual a zero, ela é chamada de função constante. Podemos construir essa função constante no Geogebra, posicionando o controle deslizante do coeficiente a no zero e o controle deslizante do coeficiente b em um número qualquer (por exemplo no 3), ai teríamos.

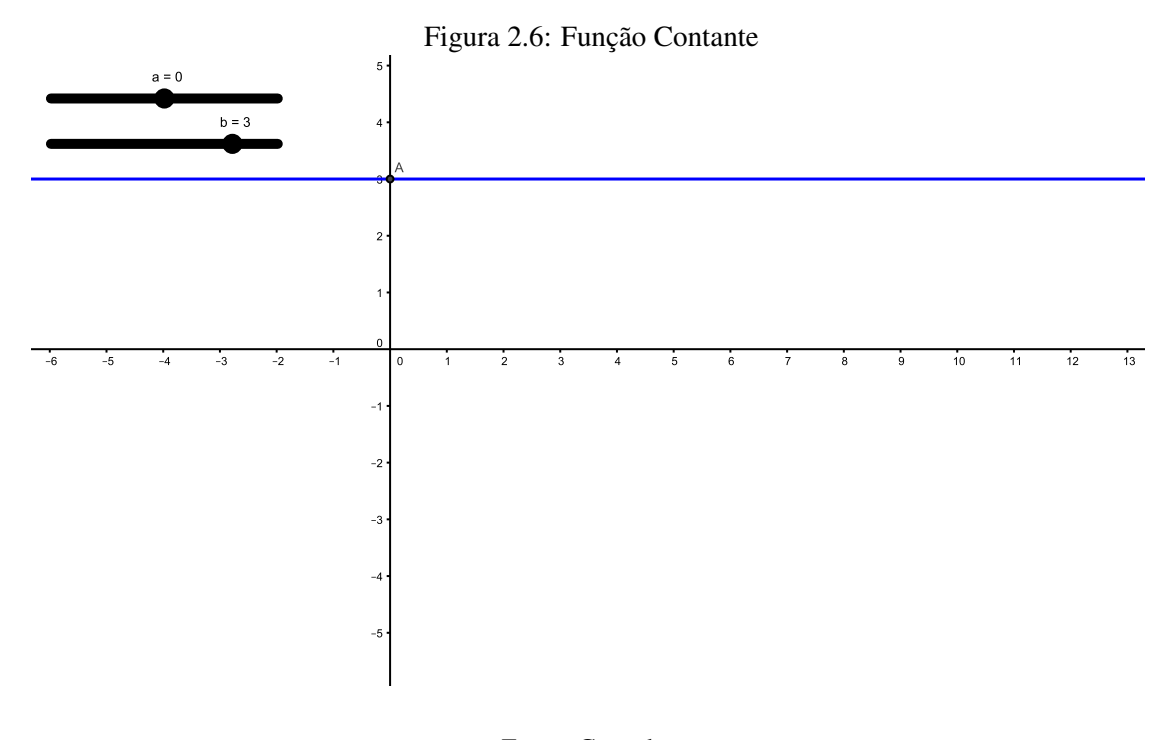

Fonte: Geogebra

#### 2.2.6 Translação do gráfico de uma Função Afim

Se criarmos as seguintes funções no Geogebra f(x)= x, g(x)= x + 2, h(x)= x + 4, p(x)= x - 2, em um mesmo plano cartesiano, observe:

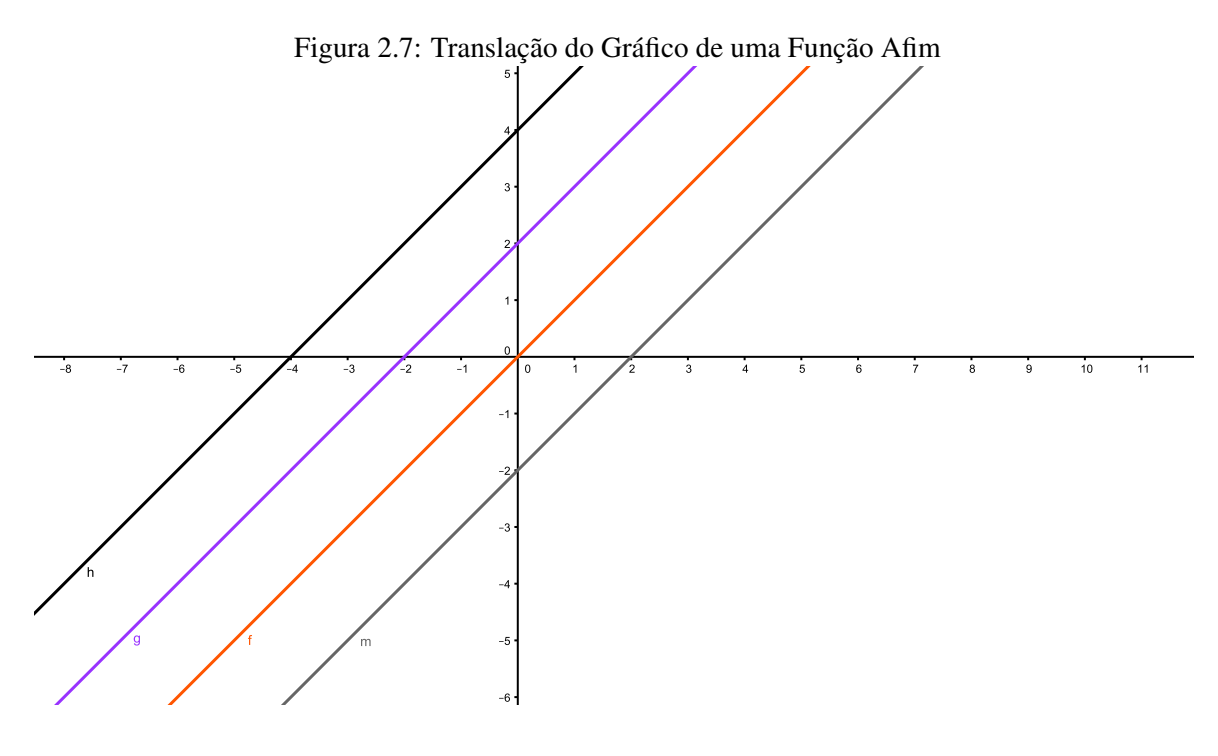

Fonte: Geogebra

Os gráficos das funções são representadas por retas paralelas no plano cartesiano, isso por que as funções possuem os mesmos coeficientes "a". No Geogebra existe um comando que anima essa situação descrita, basta clicar o botão direito do mouse no controle deslizante do coeficiente b e escolher a opção animar, observaremos essas translações do gráfico de forma dinâmica.

Figura 2.8: Retas Paralelas

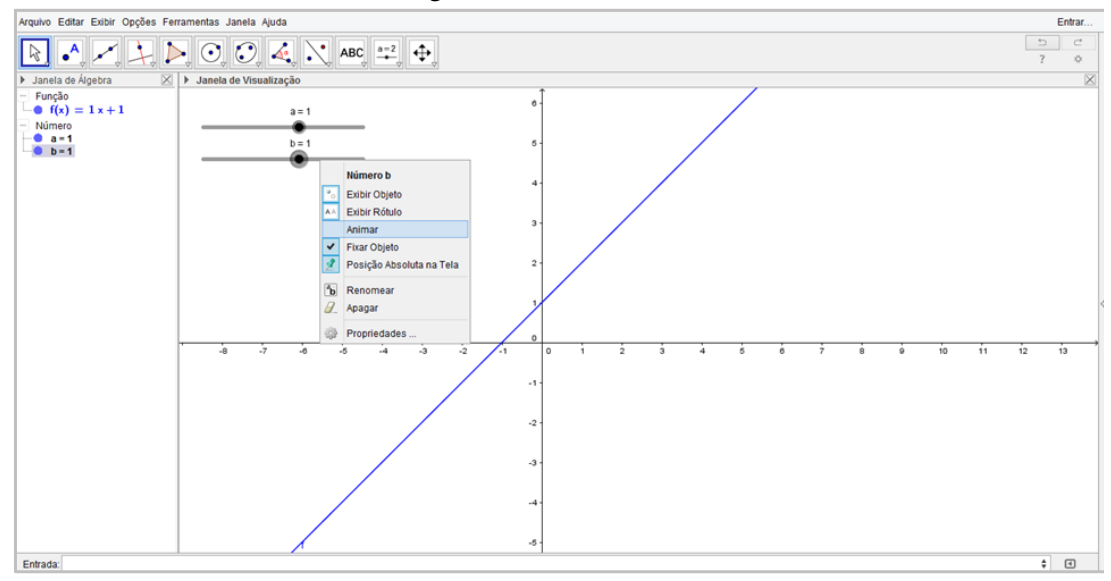

Fonte: Geogebra

#### 2.2.7 Função crescente e Função Decrescente

- Em uma função afim, se o coeficiente "a"é maior do que zero ( a > 0 ), a função é crescente.
- $\bullet$  Em uma função afim, se o coeficiente "a"é menor do que zero ( $a < 0$ ), a função é decrescente.

No Geogebra podemos usar o comando que anima o gráfico para observar esse crescimento e esse decrescimento da situação descrita, basta clicar o botão direito do mouse no controle deslizante do coeficiente a e escolher a opção animar.

Observemos que o gráfico será crescente quando o coeficiente for maior do que zero.

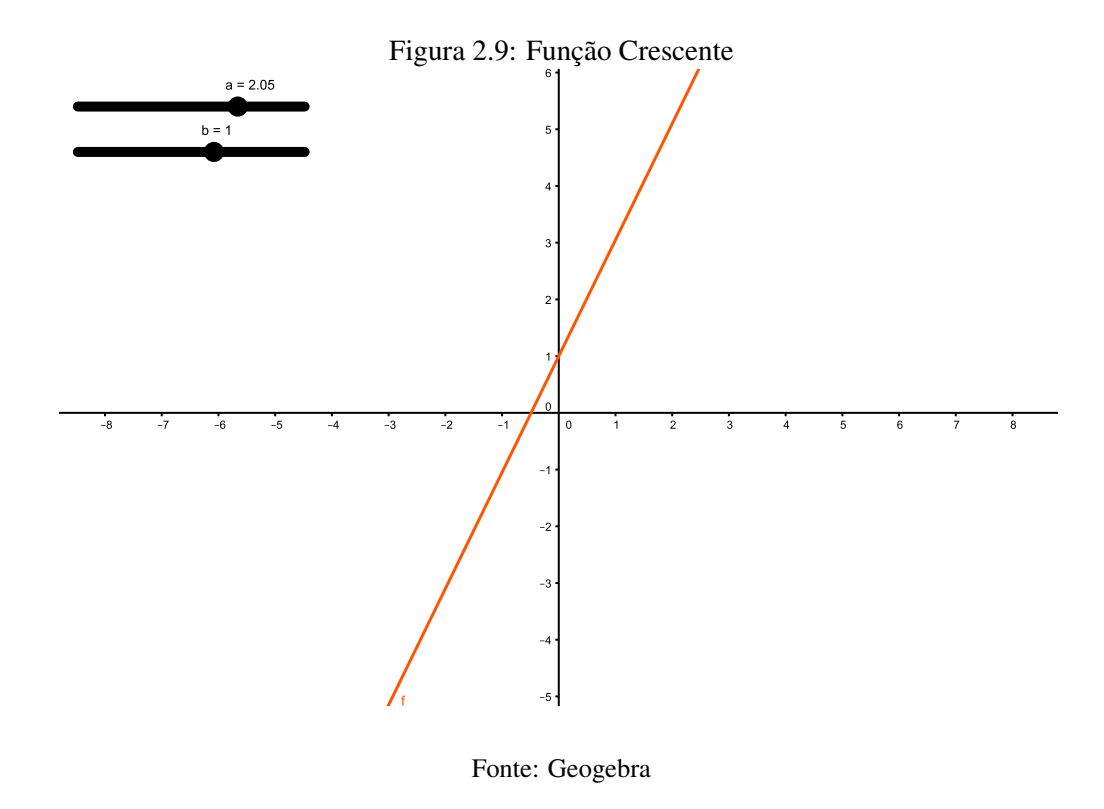

E que o gráfico será decrescente quando o coeficiente for menor do que zero.

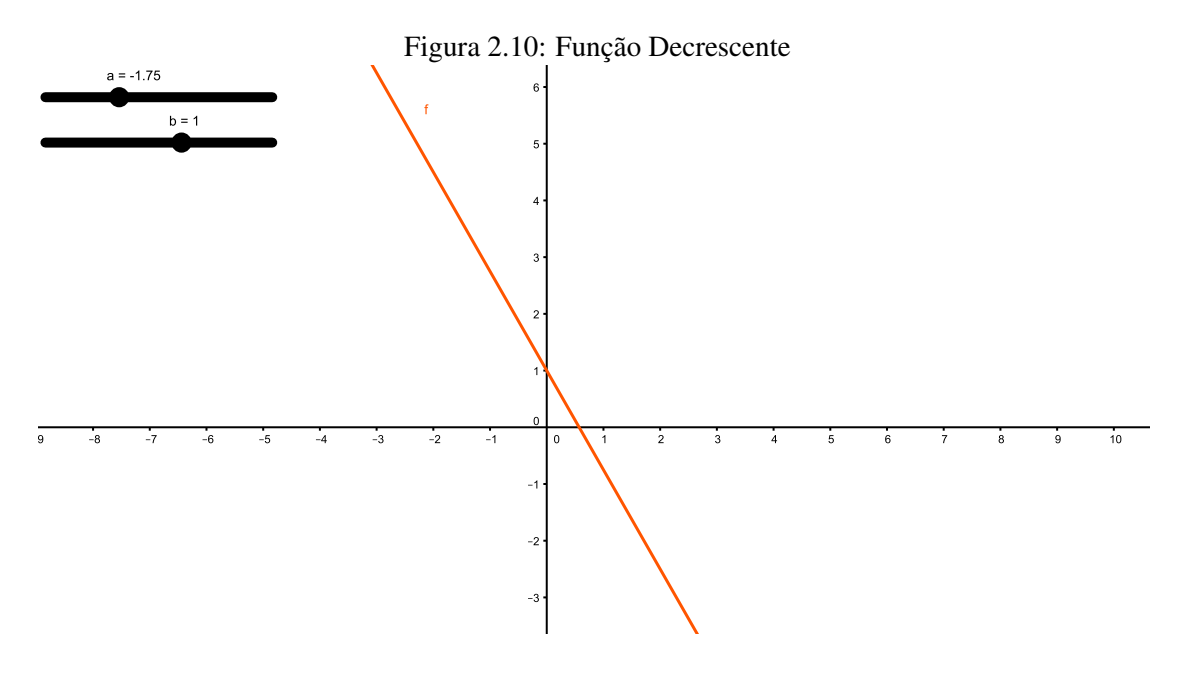

Fonte: Geogebra

#### 2.3 Função Quadrática

#### 2.3.1 Definição

Chama-se função quadrática, ou função polinomial de 2◦grau, qualquer função f de ℜ em ℜ dada por uma lei da forma f(x) =  $ax^2 + bx + c$ , em que a,b e c são números reais e a  $\neq 0$ . O gráfico de uma função polinomial de 2◦ grau é dada por uma curva chamada de parábola.

Quando digitamos no campo de entrada do Geogebra  $f(x) = a * x^2 + b * x + c$  e clicamos enter aparece a janela criar controle deslizante para a, b e c, que são os coeficientes da função quadrática.

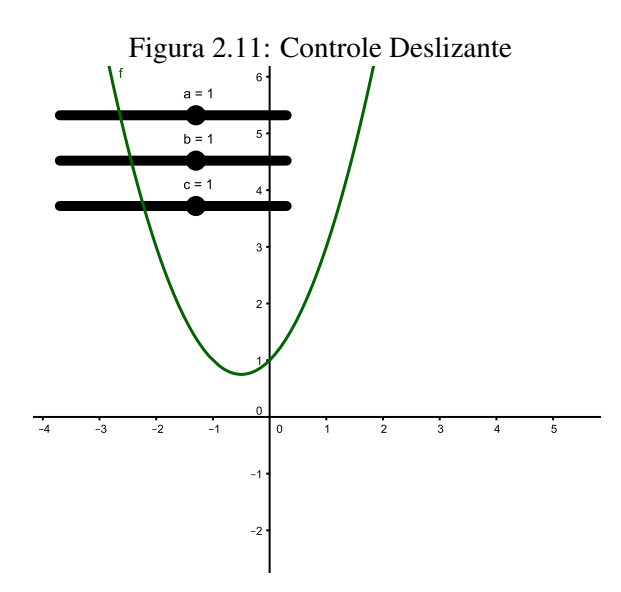

Fonte: Geogebra

Se quisermos construir, por exemplo, uma função cuja a lei de formação é  $f(x)= x^2 + x$  no Geogebra, devemos digitar no campo de entrada f(x)=  $x^2$  + x e clicar no enter que aparecerá o seguinte gráfico no campo de visualização.

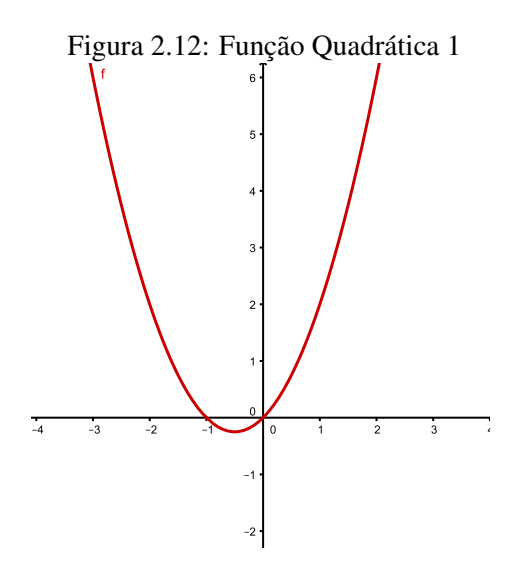

Fonte: Geogebra

Se quisermos construir, por exemplo, uma função cuja a lei de formação é  $f(x) = -x^2 + 1$  no Geogebra, devemos digitar no campo de entrada  $f(x) = -x^2 + 1$  e clicar no enter que aparecerá o seguinte gráfico no campo de visualização.

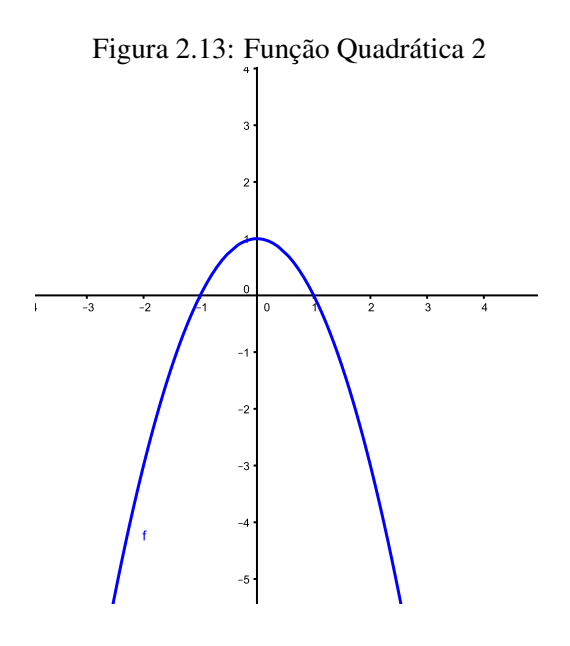

Fonte: Geogebra

Ao construir o gráfico de uma função quadrática dada por  $y = ax^2 + bx + c$ , notamos sempre que: se a > 0, a parábola tem concavidade voltada para cima.

se a < 0, a parábola tem concavidade voltada para baixo.

#### 2.3.2 Zero de uma Função Quadrática

Os Zeros de uma função Quadrática são os valores de x de seu domínio tal que  $f(x)= 0$  e que, graficamente, os zeros correspondem a abscissa do ponto em que o gráfico intersecta o eixo x.Os zeros de uma função quadrática podem ser determinado revolvendo a equação  $ax^2 + bx + c = 0$ .

Vamos deduzir a fórmula que permite obter as raízes de uma função quadrática. Temos:

 $f(x)=0 \Longrightarrow ax^2 + bx + c = 0$  $a(x^2 + \frac{bx}{a})$  $rac{bx}{a} + \frac{c}{a}$  $\frac{c}{a}$ ) = 0 (colocamos o coeficiente "a"em evidência)  $x^2 + \frac{bx}{a}$  $\frac{bx}{a} + \frac{c}{a}$  $\frac{c}{a}$  = 0 (dividimos ambos os membros por a)  $x^2 + \frac{bx}{a}$  $\frac{bx}{a} = -\frac{c}{a}$  $\frac{c}{a}$  (somamos ambos os membros por  $-\frac{c}{a}$ )  $x^2 + \frac{bx}{a} + \frac{b^2}{4a^2}$  $rac{b^2}{4a^2} = \frac{b^2}{4a}$  $\frac{b^2}{4a^2} - \frac{c}{a}$  $\frac{c}{a}$  (somando ambos os membros por  $\frac{b^2}{4a}$  $rac{b^2}{4a^2}$  $\left(x+\frac{b}{2a}\right)$  $\frac{b}{2a}$ )<sup>2</sup> =  $\frac{b^2-4ac}{4a^2}$ (escrevos o primeiro membro na sua forma fatorada)

$$
x+\frac{b}{2a}=\frac{\pm\sqrt{b^2-4ac}}{2a}
$$
 (somamos ambos os membros por  $\frac{b}{2a}$ )

Daí, resulta a fórmula:

$$
x = \frac{-b \pm \sqrt{b^2 - 4ac}}{2a}
$$

Por exemplo, vamos determinar os zeros da função de  $\Re$  em  $\Re$ , definida pela lei f(x)=  $x^2 - 4x + 2$ . Temos  $a = 1$ ,  $b = -4$  e  $c = 2$ 

Logo as raízes são 2 +  $\sqrt{3}$  e 2 -  $\sqrt{3}$ .

No Geogebra podemos utilizar a janela CAS, que estar localizada no ícone exibir, nessa janela podemos digitar na célula 1 a função  $f(x)=x^2 - 4x + 2$ .

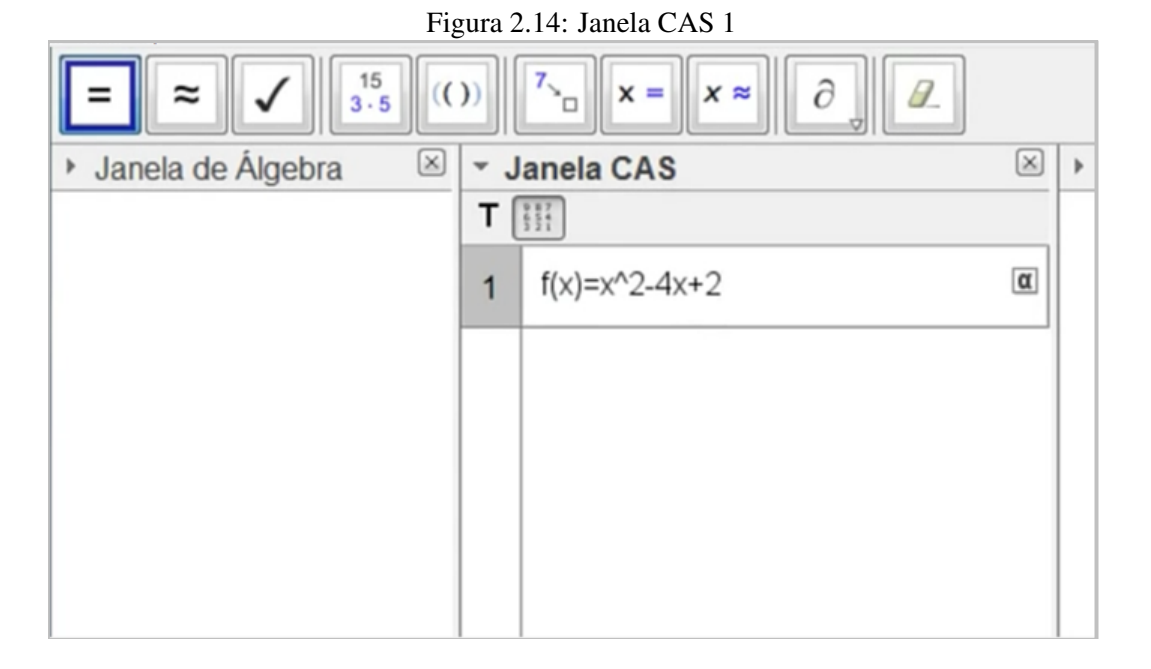

Fonte: Geogebra

Quando digitamos na célula a função  $f(x) := x^2 - 4x + 2$ , ou seja, antes do sinal da igualdade digitamos dois pontos (:) e clicamos enter, aparecerá a função na janela de álgebra e o gráfico da função na janela de visualização.

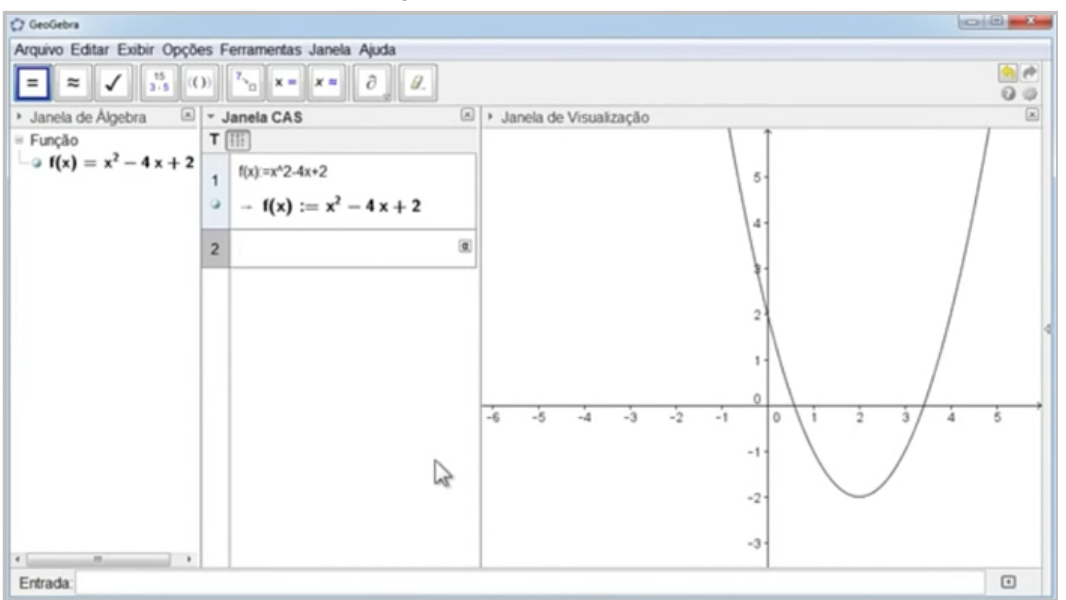

Figura 2.15: Janela CAS 2

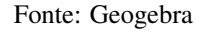

Para determinar as raízes digitamos na caixa de entrada raíz[f(x)] e clicamos enter aparecerá as raízes na janela de álgebra e na janela de visualização aparecerá os pontos de interseção com eixo das abscissas.

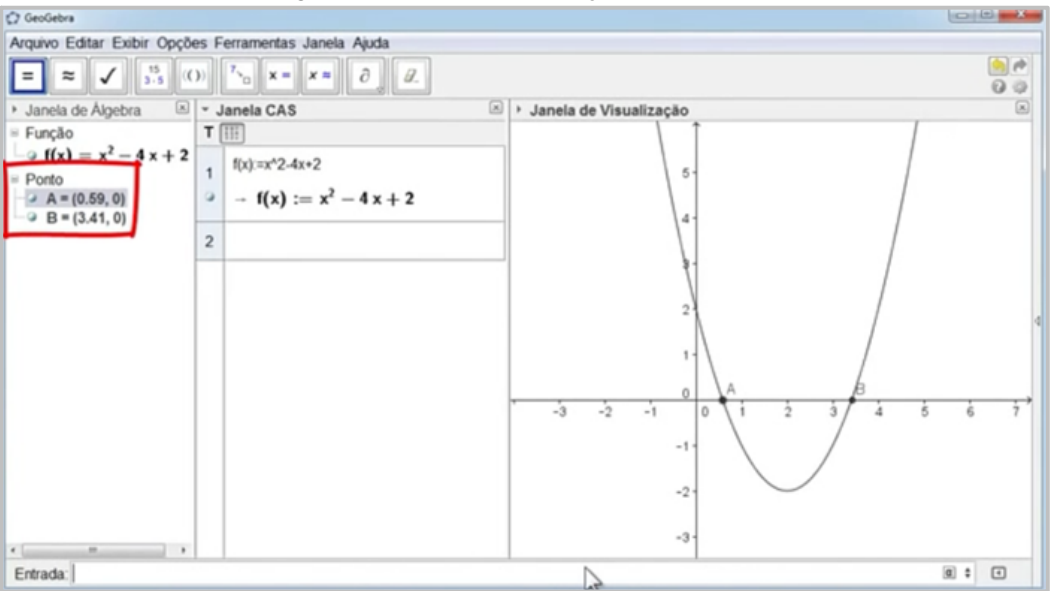

Figura 2.16: Raízes da Função Quadrática 1

Fonte: Geogebra

Poderemos também determinar as raízes da função na janela CAS, digitamos f(x)=0 selecionamos a célula e clicamos no ícone resolver ou resolver numericamente, aparecerá na janela CAS, o valor das raízes

da função.

Figura 2.17: Raízes da Função Quadrática 2

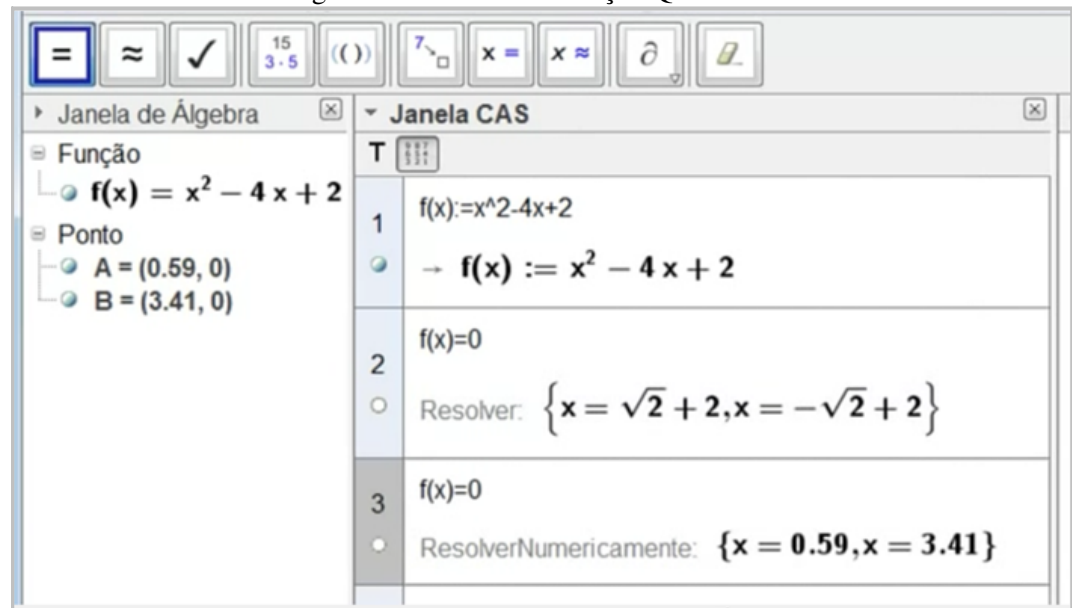

#### Fonte: Geogebra

#### 2.3.3 Quantidade de raízes

As raízes de uma função quadrática são os valores de x (abscissa) para os quais y =  $ax^2 + bx + c = 0$ , ou seja, são abscissas dos pontos em que a parábola intersecta o eixo Ox. A quantidade de raízes reais de uma função quadrática depende do valor obtido para o radicando  $\Delta$  =

 $b^2 - 4ac$ , chamado discriminante:

Quando ∆ é positivo, há duas raízes reais e distintas;

Quando  $\Delta$  é zero, há duas raízes reais e iguais (ou raiz dupla);

Quando ∆ é negativo, não há raízes reis;

vejamos através dos exemplos as três situações descritas construídas no Geogebra:

Exemplo1: o gráfico da função f tal que  $f(x) = x^2 - 6x + 5$ .

Para construírmos essa função no Geogebra basta digitar no campo de entrada a f(x) =  $x^2$  -  $6*x + 5$  e clicar enter, que aparecerá o seguinte gráfico:

Observemos que a parábola "corta"o eixo das abscissas nos pontos (1,0) e (5,0).

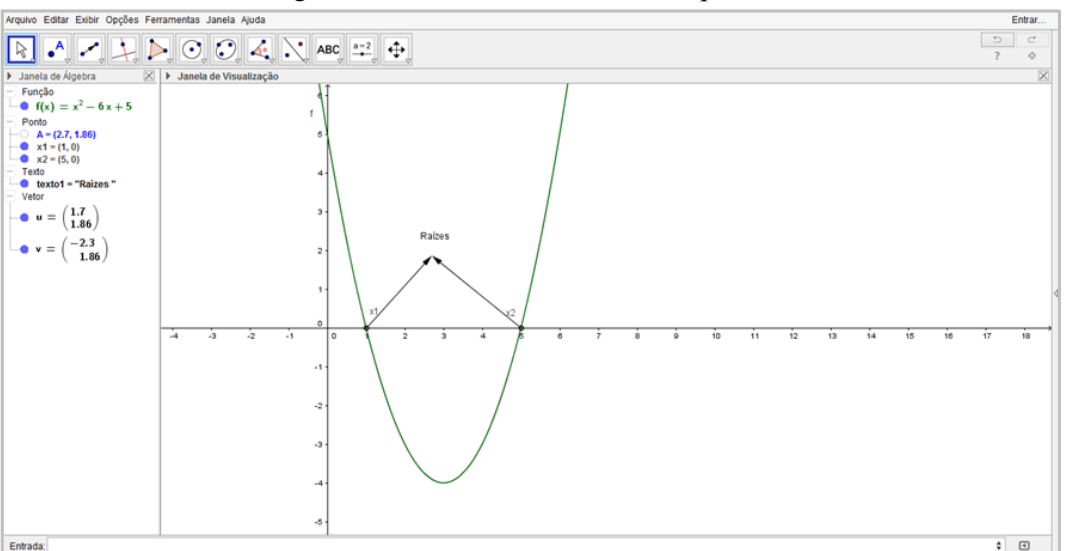

Figura 2.18: Dicriminante maior do que Zero

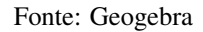

Exemplo2: o gráfico da função f tal que  $f(x) = x^2 - 6x + 9$ .

Para construírmos essa função no Geogebra basta digitar no campo de entrada a f(x) =  $x^2$  -  $6*x + 9$  e clicar enter, que aparecerá o seguinte gráfico:

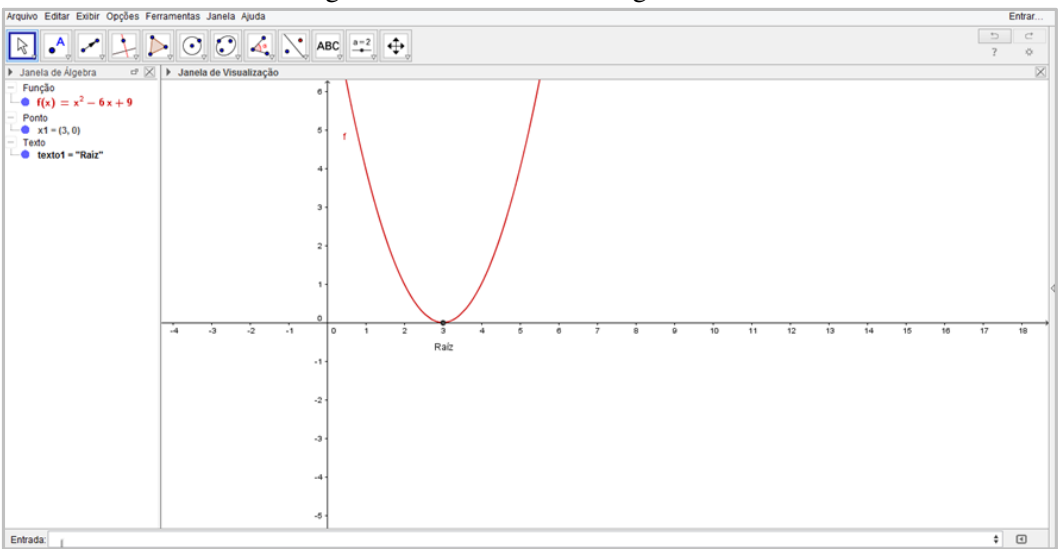

Figura 2.19: Discriminante igual a Zero

Fonte: Geogebra

Observemos que a parábola tangencia o eixo das abscissas nos pontos (3,0).

Exemplo3: o gráfico da função f tal que  $f(x) = 2x^2 + 3x + 4$ .

Para construírmos essa função no Geogebra basta digitar no campo de entrada a  $f(x) = 2x^2 + 3*x + 4e$ clicar enter, que aparecerá o seguinte gráfico:

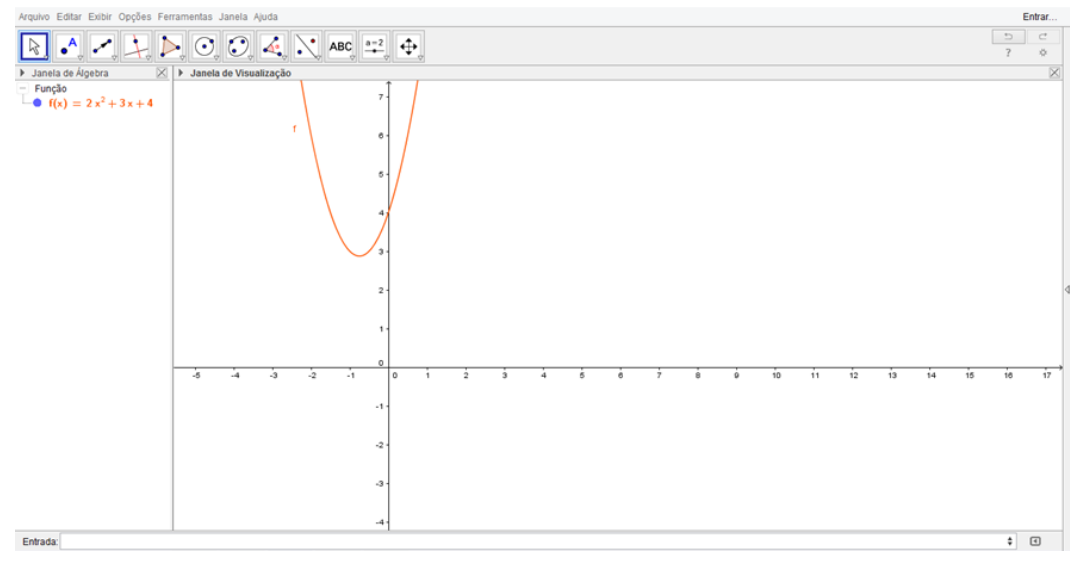

Figura 2.20: Discriminante menor do que Zero

#### Fonte: Geogebra

Observemos que a parábola não intersecta o eixo das abscissas.

#### 2.3.4 Ponto em que a parábola intersecta o eixo Oy

Este é ponto fácil de ser encontrado para toda função quadrática  $f(x)= ax^2 + bx + c = 0$ , de domínio  $\Re$  e coeficientes reais, com a $\neq$ 0. já que é o ponto de intersecção com o eixo y, tem coordenada  $x = 0$ . substituindo x por 0 na função f(x)=  $ax^2 + bx + c = 0$ , obtemos f(0)= c, ou seja, y = c. Assim sendo, o ponto em que o gráfico de f intersecta o eixo o Oy é o ponto P(0,c).

Se quisermos construir, por exemplo, uma função cuja a lei de formação é  $f(x)= 3x^2 + 1$  no Geogebra, devemos digitar no campo de entrada  $f(x)= 3x^2 + 1$  e clicar no enter que aparecerá o seguinte gráfico no campo de visualização.

#### 2.3.5 Vértice da parábola

O vértice (V) da parábola correspondente ao gráfico de uma função quadrática é um ponto muito importante por três motivos:

1- Conhecida a abscissa x do vértice, encontramos a reta que constitui o eixo de simetria do gráfico da função. Essa reta passa por x do vértice e é paralela a Oy.

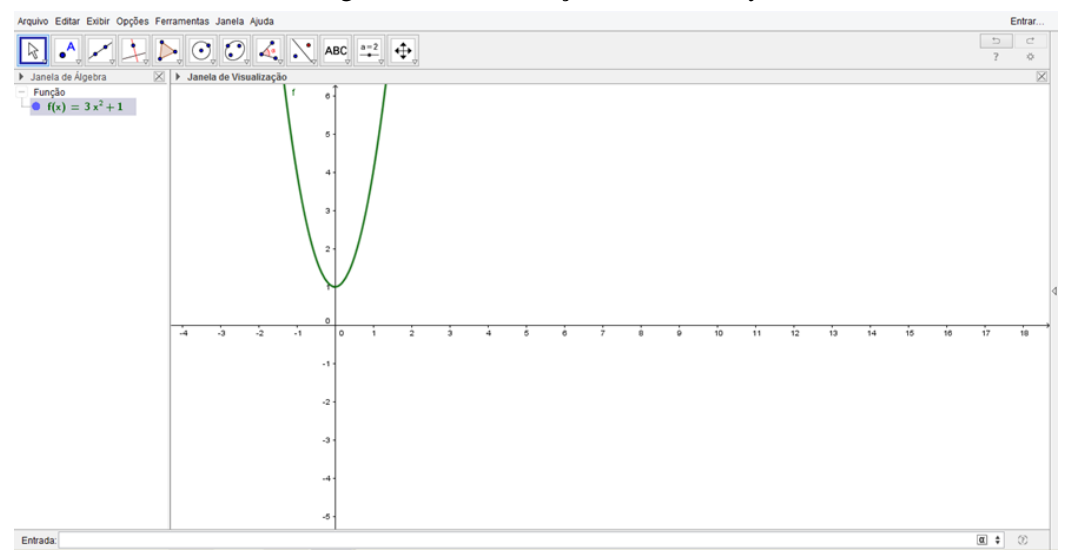

Figura 2.21: Intersecção com Eixo Oy

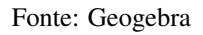

Exemplos:

a) Vamos determinar o gráfico da função f(x)=  $x^2$  - 6x + 5.

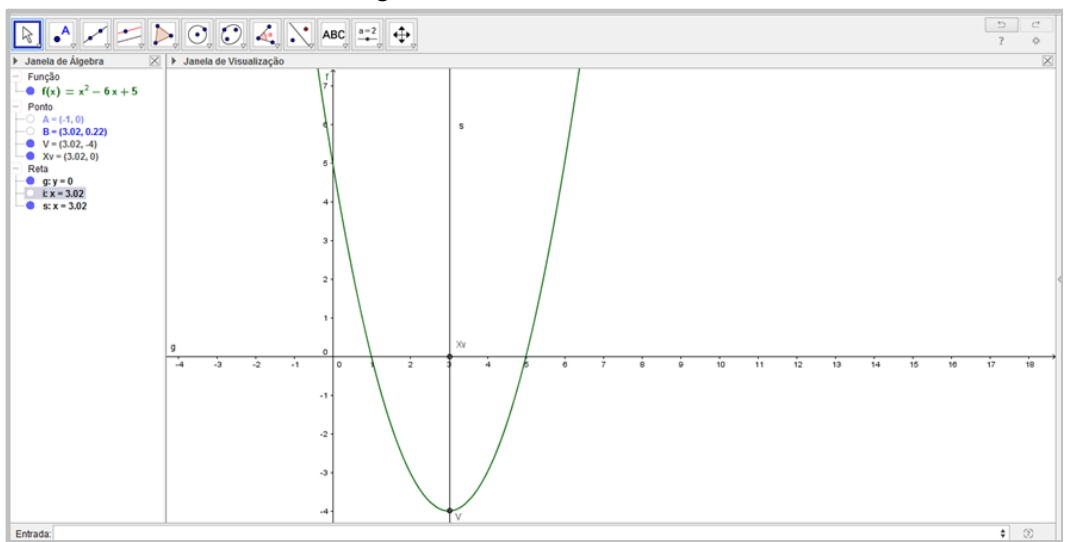

Figura 2.22: Eixo de Simetria 1

Fonte: Geogebra

b) Vamos determinar o gráfico da função  $f(x) = -x^2 + 4x - 4$ .

2- V é o ponto em que a função quadrática assume o seu menor valor ou o seu maior valor, dependendo da concavidade da parábola.

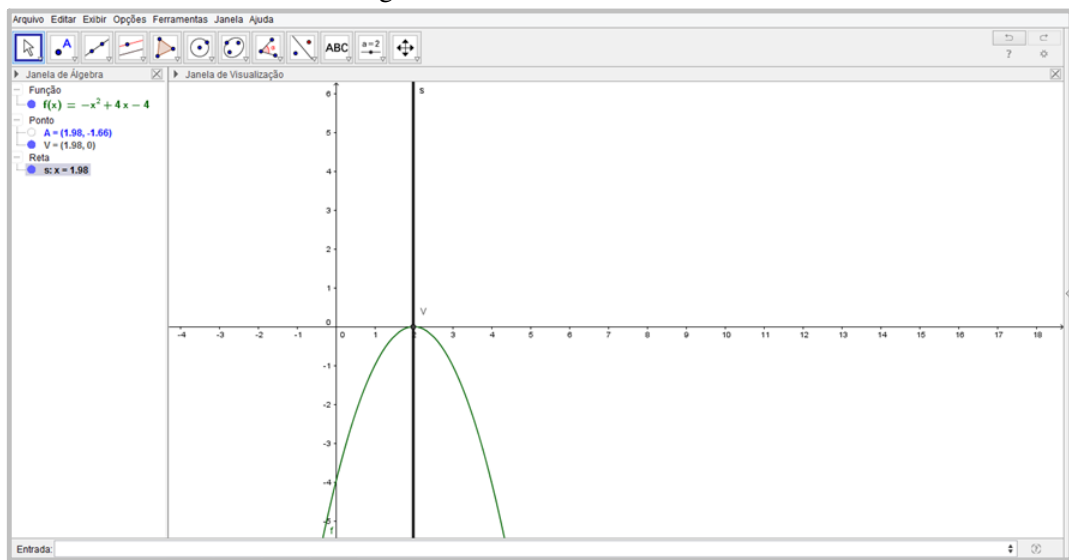

Figura 2.23: Eixo de Simetria 2

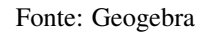

a) Vamos determinar o gráfico da função  $f(x)=x^2 - 2x + 4$ .

Figura 2.24: Valor Mínimo

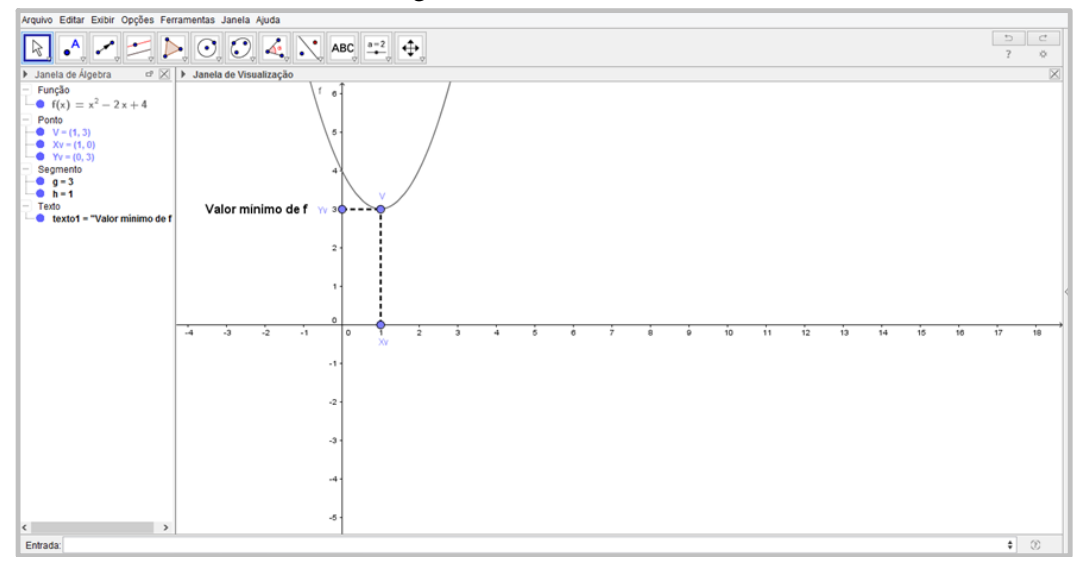

Fonte: Geogebra

b) Vamos determinar o gráfico da função  $f(x) = -x^2 + 4x$ .

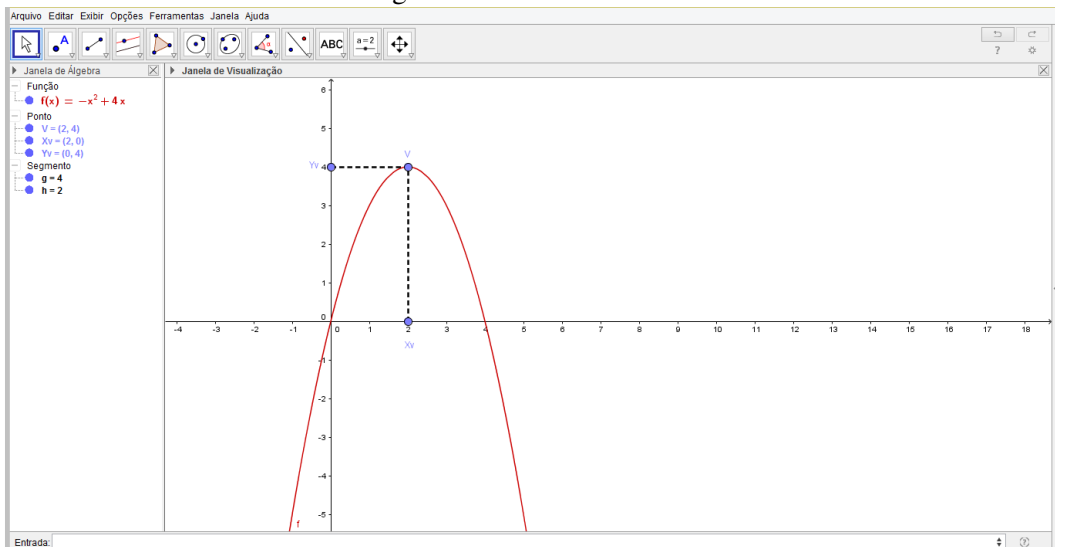

Figura 2.25: Valor Máximo

Fonte: Geogebra

3- A função quadrática muda o comportamento ao passar pelo pelo vértice V.

a) No intervalo  $]-\infty, Xv]$  e  $[Xv, -\infty[$ , f é crescente em um e decrescente no outro, se a concavidade da parábola for para baixo.

b) No intervalo  $] + \infty$ ,  $Xv]$  e  $[Xv, +\infty]$ , f é decrescente em um e crescente em outro, se a concavidade da paráboloa for voltada para cima.

a) Vamos determinar o gráfico da função  $f(x) = -x^2 + 4$ .

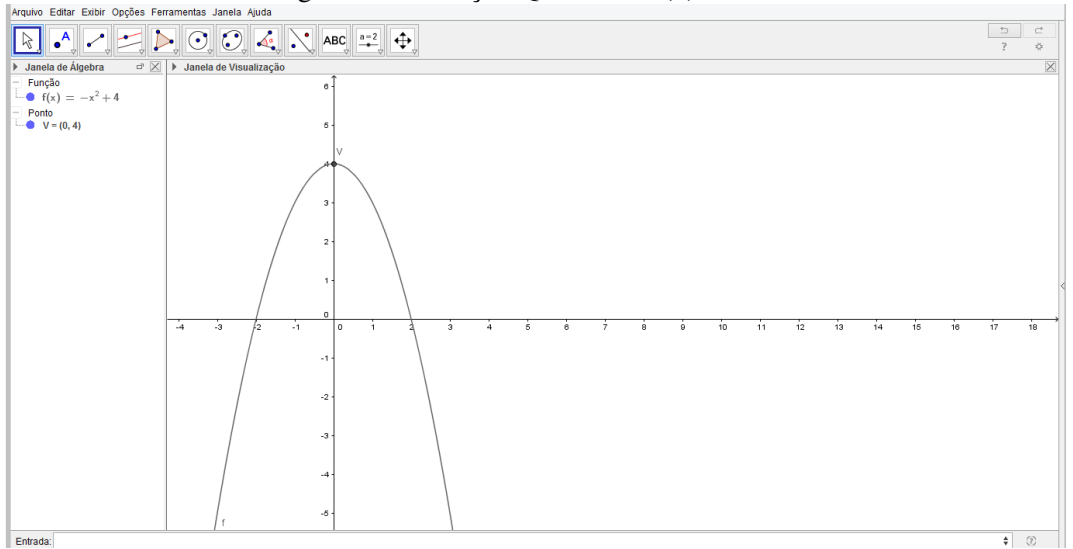

Figura 2.26: Função Quadrática  $f(x) = -x^2 + 4$ 

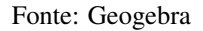

b) Vamos determinar o gráfico da função f(x)=  $x^2$  - 4.

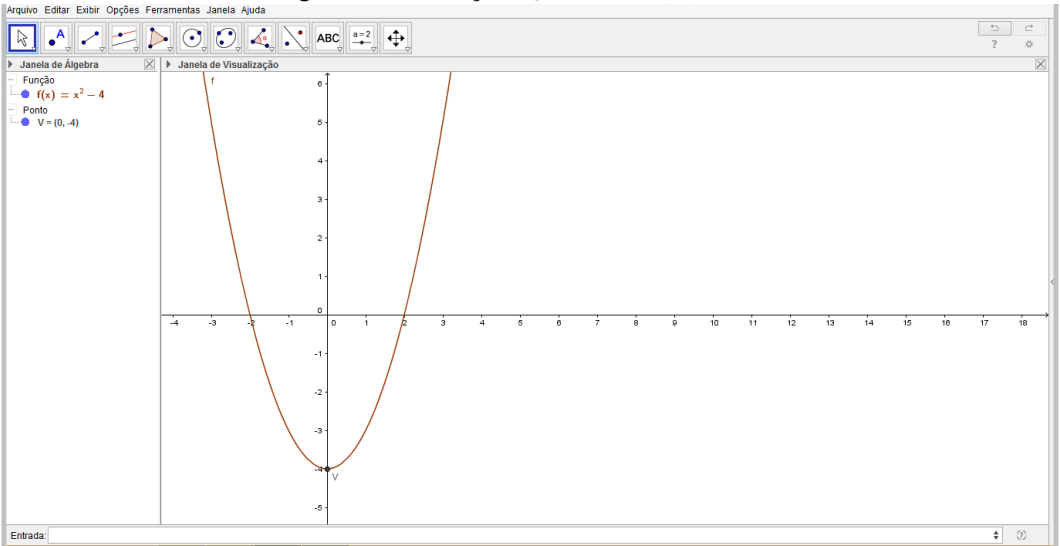

Figura 2.27: Função Quadrática  $f(x)=x^2 - 4$ 

Fonte: Geogebra

#### 2.3.6 Determinação do Vértice de uma parábola

Para determinar o vértice V(Xv, Yv), vamos partir do ponto P(0,C) ondeo gráfico de f intersecta o eixo Oy.

Para  $y = c$  em  $y = ax^2 + bx + c$ , temos:  $c = ax^2 + bx + c \Rightarrow ax^2 + bx \Rightarrow x(ax + b) = 0 \Rightarrow x = 0$  ou  $x = -\frac{b}{a}$ 

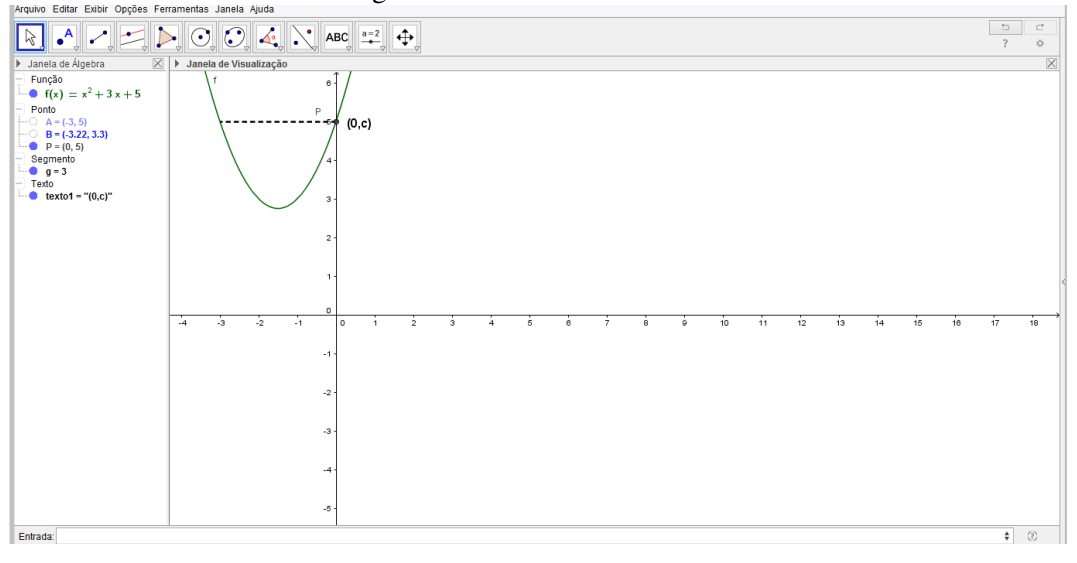

Figura 2.28: Vértice da Parábola

Fonte: Geogebra

Temos dois casos a considerar:  $b \neq 0$  ou  $b = 0$ 

1- para b $\neq$ 0, existe um ponto da parábola com ordenada C: o ponto  $\left(-\frac{b}{a}, c\right)$ . Como sabemos que a parábola possui um eixo de simetria , este será distinto de Oy.

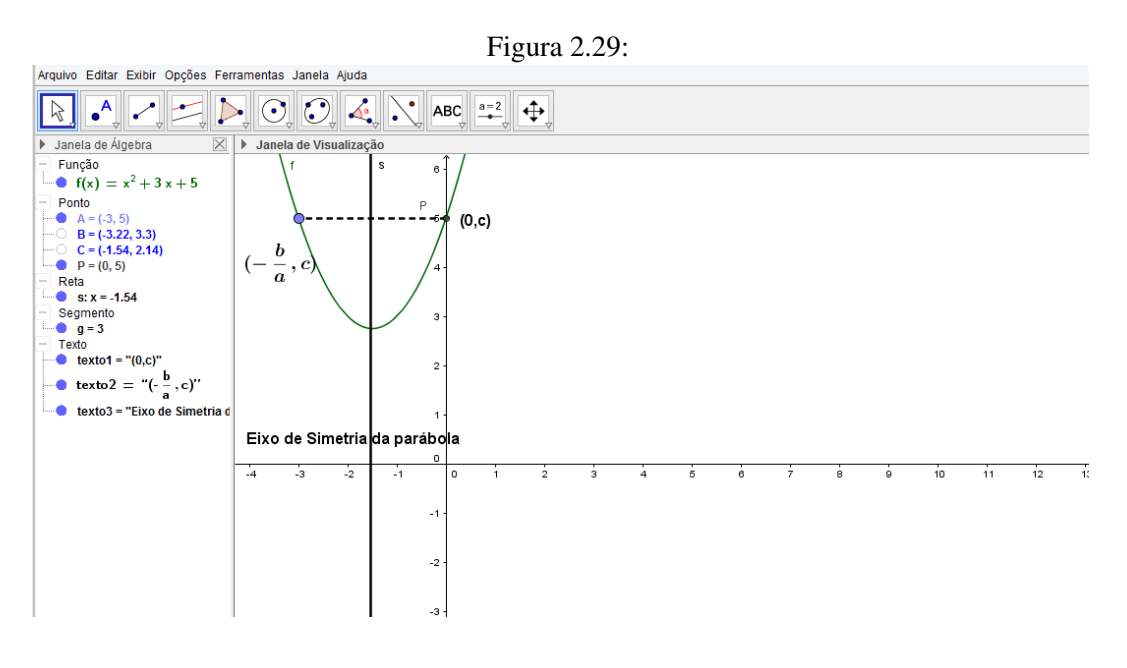

Fonte: Geogebra

Como  $\left(-\frac{b}{a},c\right)$  e  $(0,c)$  devem ser equdistantes do eixo de simetria, então todos os pontos desse eixo têm abscissa igual a metade de  $-\frac{b}{a}$ , ou seja,  $-\frac{b}{2a}$ .

Em particular, o vértice V tem abscissa  $x_v = -\frac{b}{2a}$  $\frac{b}{2a}$ . e sua ordenada y<sub>v</sub> é a imagem de x<sub>v</sub> pela função:  $y_v = a(-\frac{b}{2a})$  $(\frac{b}{2a})^2 + b(-\frac{b}{2a})$  $\frac{b}{2a}$ ) + c

$$
y_v = a \cdot \frac{b^2}{4a^2} - \frac{b^2}{2a} + c
$$

$$
y_v = \frac{b^2 - 2b^2 + 4ac}{4a}
$$

$$
y_v = -\frac{b^2 - 4ac}{4a}
$$

$$
y_v = -\frac{\Delta}{4a}
$$

Portanto:  $V(-\frac{b}{2a}, -\frac{\Delta}{4a})$  $\frac{\Delta}{4a}$ 

## Capítulo 3

## PROPOSTAS DE ATIVIDADES

Neste capítulo monstramos algumas propostas de atividades de construção de gráficos de funções no aplicativo Geogebra, detalhando o processo de resolução.

Atividade1: Construa no Geogebra a função y = 2x + 5. a)Encontre três pontos pertencentes a reta, determinando suas coordenadas. b)Encontre o Zero da função. c)Encontre a interseção da função com eixo Oy.

Resolução passo a passo:

1 ◦Passo: Primeiramente digitamos na caixa de entrada a função 2\*x + 5 e clicamos enter:

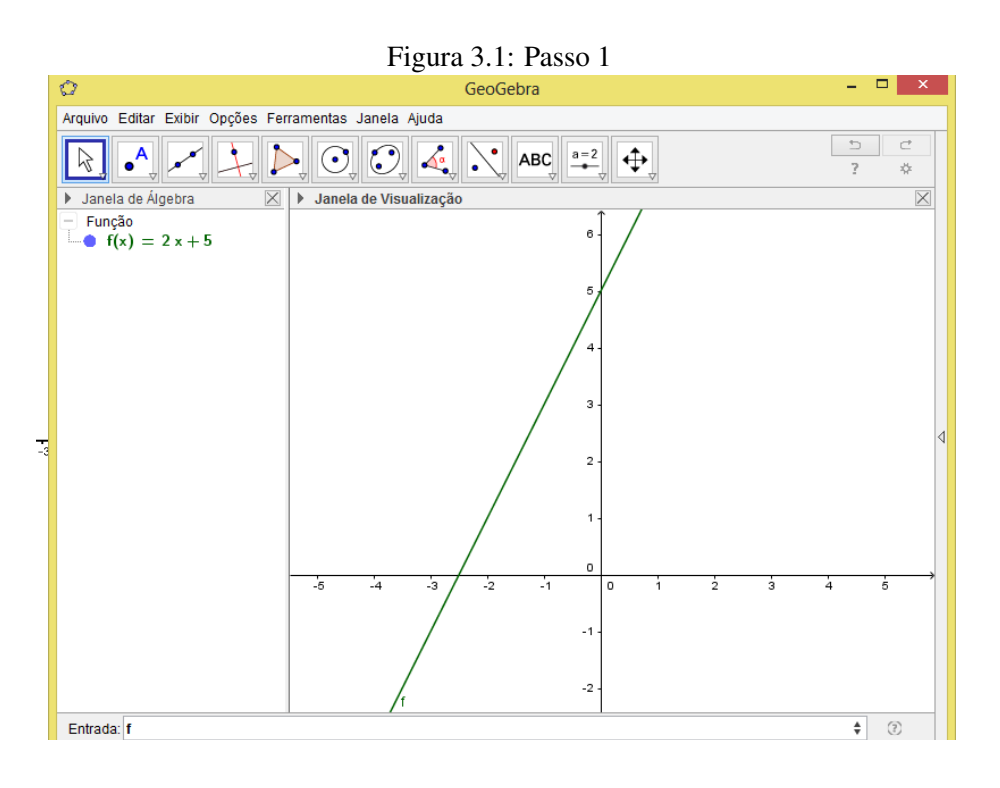

Fonte: Geogebra

2 ◦ Passo: Para a resolução do item a, acionamos o botão ponto e clicamos em três pontos diferentes da reta.

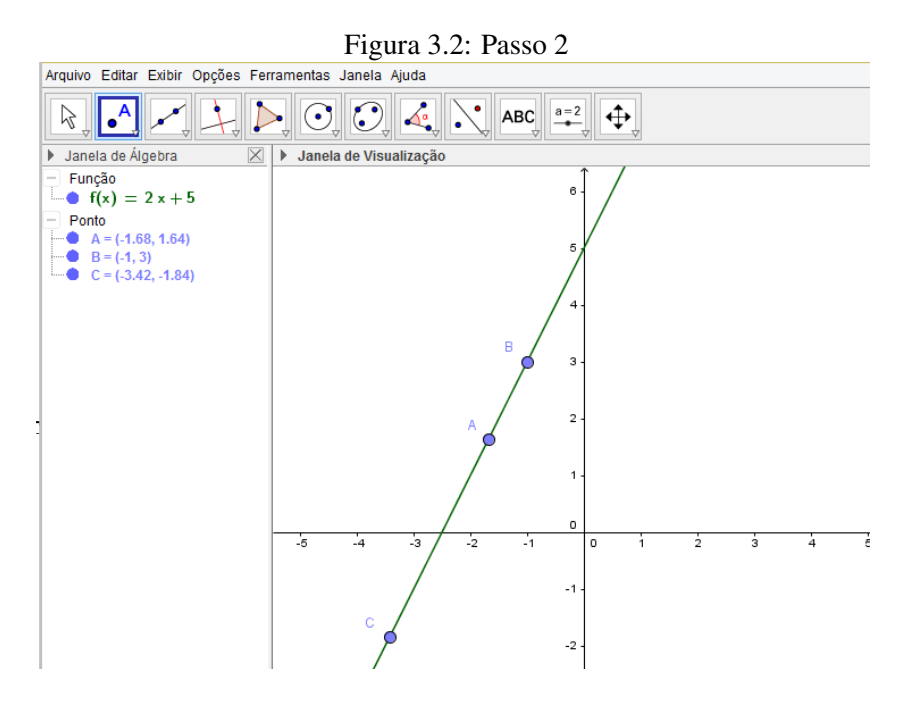

Fonte: Geogebra

Observe que aparece na janela de álgebra as coordenadas dos pontos criados.

3 ◦ Passo: Para a resolução do item b, acionamos o botão ponto e selecionamos a opção interseção de objetos, depois clicamos na intersecção entre a reta f(x) e o eixo das abscissas.

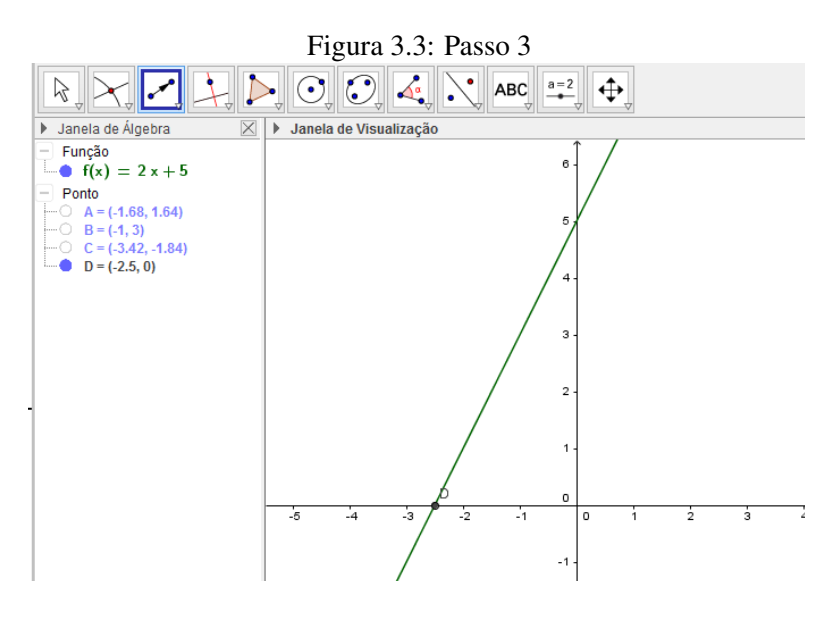

Fonte: Geogebra

Observe que aparece na janela de álgebra as coordenadas do ponto D =(2,5; 0) que representa a raiz da equação.

4 ◦Passo: Para a resolução do item c, acionamos o botão ponto e selecionamos o a opção intersecão de obejetos, clicamos na intersecção entre a reta f(x) e o eixo das ordenadas.

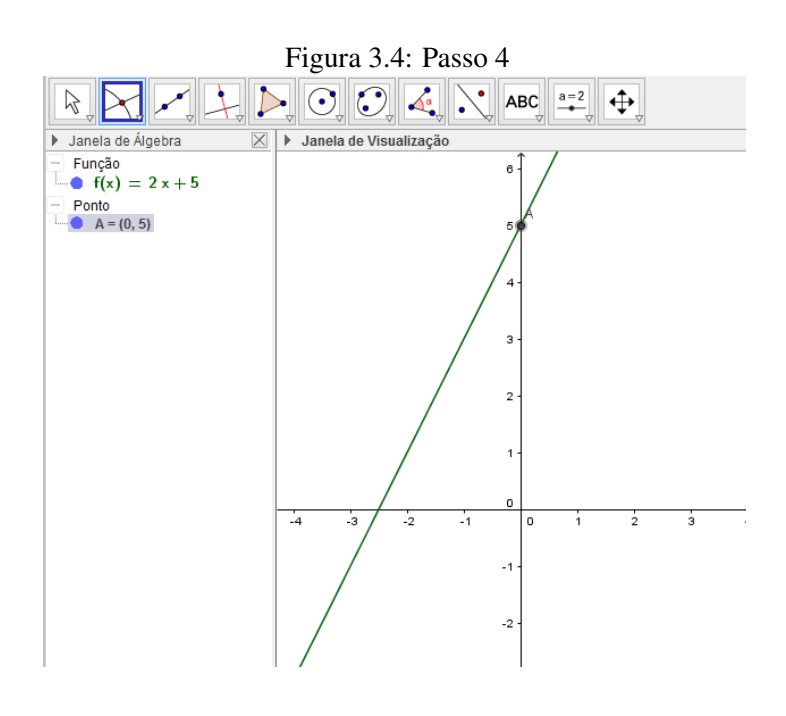

Fonte: Geogebra

Observe que aparece na janela de álgebra as coordenadas do ponto D =(0; 5) que representa o coeficiente b da função.

Atividade2: Construa no Geogebra as seguintes funções:  $f(x) = 3x$ ,  $g(x)= 3x + 1$ ,  $h(x) = -3x$ ;  $j(x) = 3x - 1$ 1. Destaque as semelhanças e diferenças entre os seguintes pares de funções: a) f(x) e h(x) b) f(x) e g(x) c)  $f(x)$  e  $j(x)$ 

Resolução passo a passo:

1 ◦Passo: Para a resolução do item a, digitamos na caixa de entrada as funções f(x) = 3x, h(x)= -3x e clicamos enter:

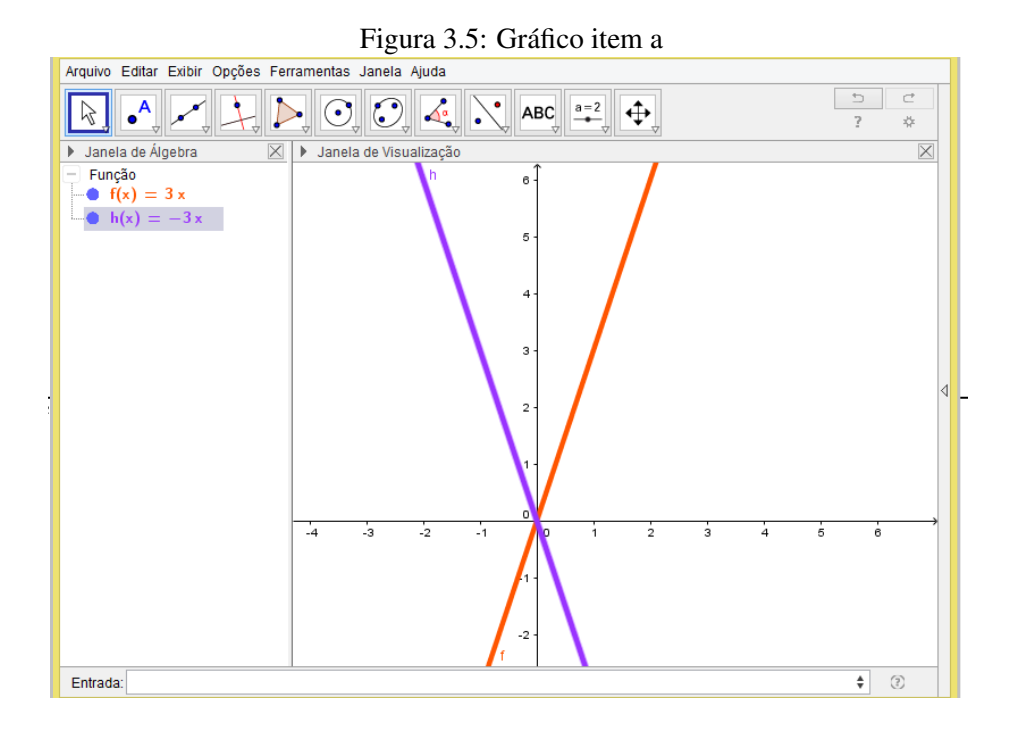

Fonte: Geogebra

Podemos observar que as retas passam na origem do sistema cartesiano, pois nas duas retas o coeficiente b = 0, observamos também que as retas são simétricas em relação ao eixo Oy.

2<sup>°</sup>Passo: Para a resolução do item b, digitamos na caixa de entrada as funções f(x) = 3x, g(x)= 3x + 1 e clicamos enter: Figura 3.6: Gráfico item b

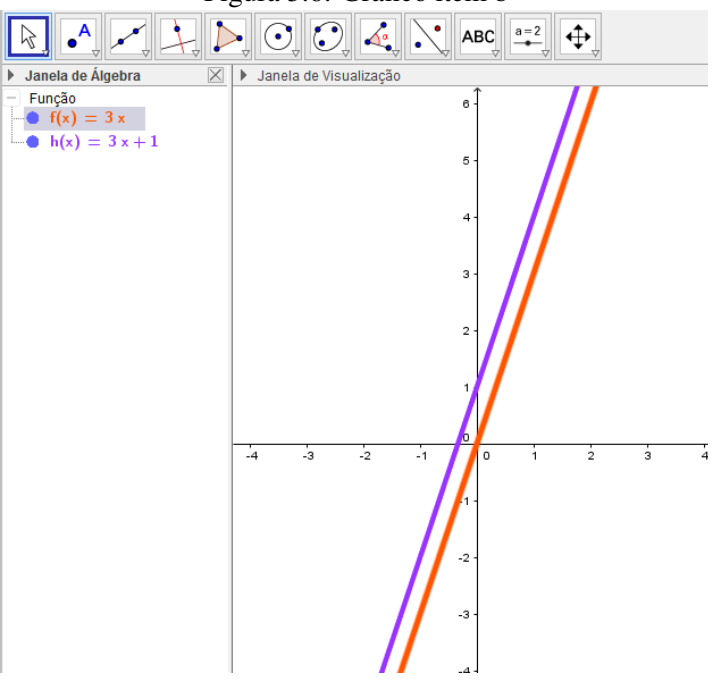

Fonte: Geogebra

Podemos observar que as retas são paralelas, a reta f(x) "corta"o eixo das ordenadas no ponto (0,0) e a reta g(x) "corta"o eixo das ordenadas no ponto  $(0,1)$ .

3 ◦Passo: Para a resolução do item c, digitamos na caixa de entrada as funções f(x) = 3x, j(x)= 3x - 1 e clicamos enter:

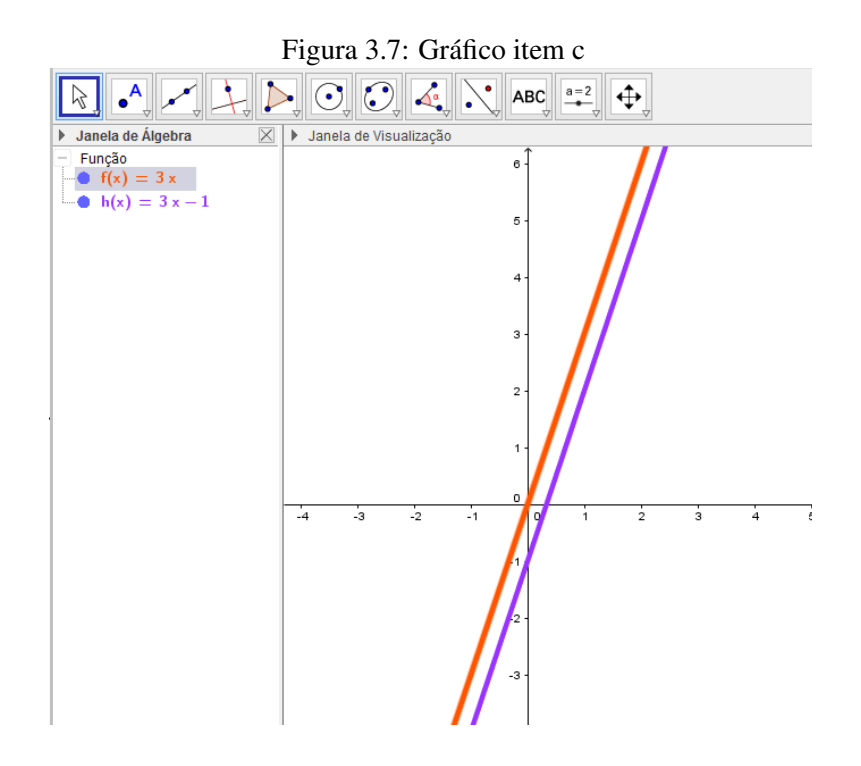

Fonte: Geogebra

Podemos observar que as retas são paralelas, a reta f(x) "corta"o eixo das ordenadas no ponto (0,0) e a reta g(x) "corta"o eixo das ordenadas no ponto  $(0,-1)$ .

**Atividade3:** Construa no Geogebra a função genérica  $y = ax + b$ , e seus controles deslizantes:

a)Faça uma animação no controle deslizante a. Conjecture uma relação entre os coeficientes e o crescimento da função.

b)Faça uma animação no controle deslizante b. Conjecture uma relação entre o coeficiente b a posição do gráfico em relação aos eixos.

Resolução passo a passo:

1 ◦Passo: Para a resolução do item a, digitamos na caixa de entrada as funções f(x) = ax + b, e clicamos enter, aparecerá a janela criar controle deslizantes, acionando essa opção teremos os controle criados, agora clicamos com o botão direito do mouse no controle a e escolhendo a opção animar.

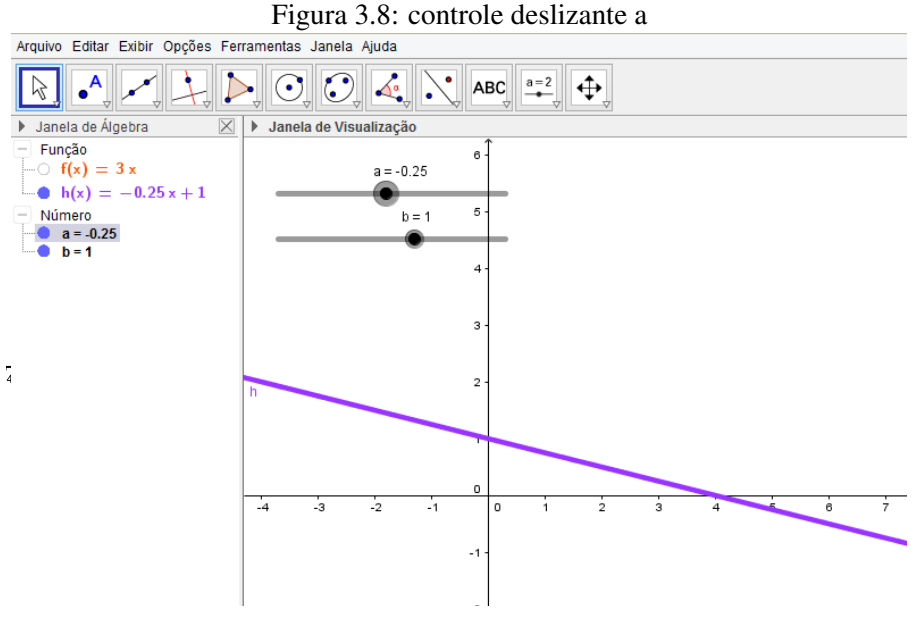

![](_page_64_Figure_3.jpeg)

Quando o coeficiente a for negativo a função é decrescente, quando o coeficiente a for positivo a função é crescente e quando o coeficiente a for zero a função é constante.

2 ◦Passo: Para a resolução do item b, clicamos com o botão direito do mouse no controle b e escolhemos a opção animar.

![](_page_64_Figure_6.jpeg)

Figura 3.9: controle deslizante b<br>Arquivo Editar Exibir Opções Ferramentas Janela Ajuda

Fonte: Geogebra

Podemos observar que acontece uma translação da reta f(x) em relação ao eixo das ordenadas.

**Atividade4:** Construa no Geogebra a função  $y = x^2 -6x + 5$ , destacando os pontos de interseção da parábola com o eixo das abscissas e com o eixo das ordenadas.

Resolução passo a passo:

Digitamos na caixa de entrada as funções  $f(x) = x^2 - 6x + 5$ , e clicamos enter, acionando o opção ponto, selecionamos mais duas vezes a opção ponto e clicamos nos pontos de interseção da parábola com eixo Ox. Podemos também mudar o rótulo de cada ponto, clicando com o botão direito do mouse em cima dos pontos e escolher renomear.

![](_page_65_Figure_5.jpeg)

![](_page_65_Figure_6.jpeg)

Observamos que o ponto de interseção da parábola com eixo das ordenadas representa o coeficiente "C"da função f(x). Observamos também que o ponto de interseção da parábola com eixo das abscissas representa as raízes da função f(x).

**Atividade5:** Construa no Geogebra a função genérica  $f(x) = ax^2 + bx + c$ , e seus controles deslizantes.

a)Faça uma animação com controle deslizante a. Conjecture uma relação entre o coeficiente e a concavidade da parábola.

b)Faça uma animação com controle deslizante b. Conjecture uma relação entre o coeficiente b e a parábola.

c)Faça uma animação com controle deslizante c. Conjecture uma relação entre o coeficiente c e o eixo das ordenadas.

Resolução passo a passo:

1<sup>°</sup>Passo: Para a resolução do item a, digitamos na caixa de entrada as funções f(x) =  $ax^2 + bx + c$ , e clicamos enter, aparecerá a janela criar controle deslizantes, acionando essa opção teremos os controle criados, agora clicamos com o botão direito do mouse no controle a e escolhendo a opção animar.

![](_page_66_Figure_4.jpeg)

Fonte: Geogebra

Percebemos que quando o coeficiente "a"for positivo a concavidade da parábola está voltada para cima; quando o coeficiente "a"for negativo a convidade da parábola está voltada para baixo e quando for igual a zero a parábola se transformará em uma reta.

2 ◦Passo: Para a resolução do item b, clicamos com o botão direito do mouse no controle deslizante b e escolhendo a opção animar.

![](_page_67_Figure_1.jpeg)

Figura 3.12: Controle deslizante b

![](_page_67_Figure_3.jpeg)

Percebemos que a trajetória que o vértice da parábola faz é uma parábola de concavidade inversa a função f(x).

3 ◦Passo: Para a resolução do item b, clicamos com o botão direito do mouse no controle deslizante b e escolhendo a opção animar.

![](_page_67_Figure_6.jpeg)

Figura 3.13: Controle deslizante c

Fonte: Geogebra

Percebemos uma translação da parábola em relação ao eixo Oy.

# CONSIDERAÇÕES FINAIS

Com desenvolvimento deste trabalho acadêmico percebemos que é possível ampliar a divulgação do aplicativo GEOGEBRA entre os alunos e professores, despertando interesse para sua utilização. Facilitar o estudo de funções afim e quadrática, construindo os Gráficos no Geogebra, utilizando a ideia da geometria dinâmica e estimular colegas professores a usarem o GEOGEBRA em suas aulas com o intuito de torná-las mais interessantes para os alunos.

## Referências Bibliográficas

- [1] I-Iezzi, Gelson.II-Dolce,Osvaldo. III-Degenzajn,David. IV-Périgo, Rodrigo.Matemática:Ciências e Aplicações. V1,6ªed. São Paulo: Saraiva-2010.
- [2] Lima, Elon Lages.Números e Funções Reais- Coleção PROFMAT.Rio de Janeiro: SBM-2013.
- [3] Dante, Luis Roberto.Matemática, volume único.1ªed.São Paulo: Ática-2005.
- [4] Sá, Dionísio. Tópicos da Geometria Plana Através do Geogebra. Dissertação de Mestrado-PROFMAT:UFPA-2014.
- [5] Paiva, Manoel.Matemática.V1,1ªed.São Paulo: Moderna-2009.
- [6] Smole, kátia Stocco; DINIZ, Maria Ignez.Matemática Ensino Médio.V1,6ªed.São Paulo:Saravia-2010.
- [7] Pais, Luiz Carlos. Educação Escolar e as Tecnologias da Informática. V1, 1ªed, 3ª reimp. Belo Horizonte:Autêntica-2010.
- [8] Alves, Rubem.Conversas sobre educação.Campinas: Verus-2003.
- [9] Disponível em www.geogebra.org.acesso em 18 de janeiro de 2016 às 23:15
- [10] Disponível em www.geogebra.im-uff.mat.br. acesso em 8 de abril de 2016 às 13:21
- [11] Disponível em https://pt.wikipedia.org/wiki/GeoGebra.acesso em 18 de Março de 2016 às 12:51
- [12] Disponível <http://sites.google.com/site/lcmaquino> acesso em 10 de fevereiro de 2016 às 7:21. aquino.luisclaudio@gmail.com
- [13] Disponível </http://www.youtube.com/user/LCMAquino aquino.luisclaudio@gmail.com acesso em 18 de fevereiro de 2016 às 19:11